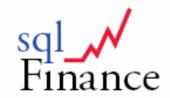

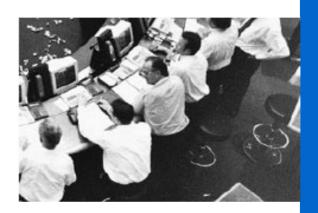

# **User Manual**

**Dr. Peter Halbherr** 

# sqlFinance

# **User Manual**

| FOI          | REWORD                                  | 3  |
|--------------|-----------------------------------------|----|
|              |                                         |    |
| <u>I. IN</u> | VTRODUCTION                             | 4  |
|              |                                         | _  |
| 11. A        | ACCOUNTING SYSTEM                       | 7  |
| 1.           | Double entry book-keeping               | 7  |
| 2.           | THE CONTRIBUTION OF LUCA PACIOLI (1494) | 8  |
| 3.           | NORMALISATION OF DATA                   | 11 |
| 4.           | THE DATA MODEL OF SQLFINANCE            | 14 |
| 5.           | PROCESS ORIENTED ACCOUNTING             | 15 |
| III.         | QUICK START                             | 18 |
|              |                                         |    |
| 1.           | Installation Guide                      | 18 |
| 2.           | SETUP OF APPLICATION AND FIRST BOOKING  | 20 |
| 3.           | SINGLE AND DOUBLE SIDED BOOKINGS        | 24 |
| 4.           | PROCESS ORIENTED ACCOUNT ASSIGNMENT     | 28 |
| 5.           | Application Overview                    | 31 |
| 6.           | DATA MANAGEMENT                         | 41 |
| <u>IV.</u> . | APPLICATION MODULES                     | 57 |
| 1.           | Working with the General Ledger         | 57 |
| 2.           | A SIMPLE SALES TRANSACTION              | 59 |
| 2.<br>3.     | DEBIT/CREDIT CLEARING                   | 62 |
| 4.           | · ·                                     | 68 |
| 5.           | ASSET MANAGEMENT                        | 74 |
| V. K         | KEY FUNCTIONS                           | 75 |
| 7.1          |                                         | 70 |
| 1.           | FORMS AND CASCADES                      | 75 |
| 2.           | FIELDS                                  | 78 |
| 3.           | Menus                                   | 80 |
| 4.           | Drag and Drop                           | 84 |
| 5.           | REPORTS                                 | 88 |
| 6.           | KEYBOARD SHORTCUTS                      | 90 |
| <u>VI. S</u> | SUPPORT & CONTACT                       | 91 |
| VII.         | . APPENDIX                              | 92 |
|              |                                         |    |
| 1.           | BALANCE AND INCOME STATEMENT            | 92 |
| 2            | PEROPT PROCESSES AND ACCOUNTS           | 96 |

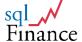

# sqlFinance

### **User Manual**

### **Foreword**

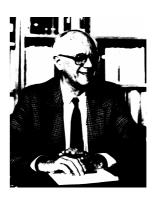

Prof. Dr. Paul Weilenmann, em.

Companies (and many NGO's) are complex organisations who strive for certain goals. These goals are to be defined and coordinated in a system of goals. For the planning of activities to achieve these goals and for the measurement of the accomplishment information of the most varied kind is gathered.

Special importance it attributed to **cash valued information**, acquired and processed by the **accounting department** of that organisation. Key element of the accounting is the **double bookkeeping** that will record the **wealth status** (assets and liabilities) and the **causes for the change of this wealth status** (expenses and earnings) in a **systematic way**.

The purpose of an accounting system is not just the production of balance sheets and income statements. It has to serve as a valuable management system. The system is designed according to the need of information deduced from the strategic and operative goals of the organisation. It is one thing to define the kind and quantity of information collected, it is another thing to generate meaningful and significant information from the well designed system as an output.

With its **innovative** approach **sqlFinance** starts from this key issue. It uses the theoretical bases of **double bookkeeping** described in modern business sciences in combination with the possibilities of **modern computer sciences**. Special consideration is attributed to the important aspects of **effectiveness** and **efficiency**. The constitution of the bookkeeping based on **processes** results in a **high degree of flexibility** in the **reporting**, e.g. structuring information according to **contract partners**, **business fields** and **organisational units**.

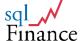

### I. Introduction

In human resources consulting, the management of customer and candidate contacts is a key factor. This is true for the quality of the interaction between the consultant and his contact partner, but also for the logistics used in the administration process. sqlFinance originally was designed in this context and migrated in several steps from the first UNIX based database over to a process oriented client server application.

Starting from basic features like **Customer Relationship management** and **batch processing**, sqlFinance has been further enhanced to a comprehensive software system for the management of **business data**. The **object-oriented interface** allows the **simultaneous access** of separate **local and server databases**. Several **mandates** can be defined in one database, with different accounting charts but shared **customer data**. Decentralised server installations may exchange their data through **replication tools**.

# SQL Finance Application Architecture Accounts Processes Organisation Batches and Bookings Business Products and Logistics

Through its **innovative approach** sqlFinance organises the general ledger accounting according to **processes**. Similar **bookings**, grouped into **batches**, get related to **processes**. This leads to considerable **rationalisation effects**, not only at the moment of **data entry**, but also on the **reporting** and **auditing** level.

For the **data entry**, similar **booking patterns** can be easily copied and reused. With use of **drag and drop** new batches and bookings can be **generated** from older ones and the **adjusted** according to user needs. **Reports** based on these **processes** give an **efficient overview** of the entered **booking patterns** and can be used to verify the **consistency** of the data and identify any errors.

Similarly, the **auditor** will be able to check the accounting **process by process**. Each process is a **collection** of **similar batches** and must result in a consistent **balance** and **profit/loss statement**. In the "**process**" data structure, it is also possible to register **accounting rules** and **directions** for the bookkeeping. The **auditor** then will be able to check process by process the **bookings** against the **established rules**.

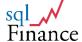

Furthermore, sqlFinance structures booking data according to contract partners, business fields and organisational units ("contract", "business", "organisation"). All possible business relations can be managed as "contracts": e.g. clients, suppliers, employees, but also bank accounts, rental agreements, insurance policies, etc. The "business" field rather represents the business activity, e.g. major projects, market segments for distribution, supply areas. While the "business" is related to the external activity, the organisational unit is related to the internal structures, like profit or cost centers.

Based on the **general ledger data**, an efficient **controlling** can be created. According to your needs you can emphasize your analysis more on the control of the **contract relationships**, the **performance of business fields** or the **productivity of the organisational units**.

**sqlFinance** includes reports for open and already closed periods, according to the needs of the user. At the level of booking entry **foreign currencies**, **rounding**, **charges** and **commissions**, but also **TVA tax** can be entered. A module for the **payroll** support **recurring payments** to employees, as well as automatic **generation of bookings** for the calculation of **social benefit expenses**. Finally, the **time management** module will allow you to allocate **labour expenditure** to business fields and organisational units.

In the sales and purchase modules, products can be managed, with quantities, and integrated into bills of material. The billing of the sales module allows you to use different tax rates in the same bill. Different addresses can be used for billing and shipping. In the server version, inventory positions and the tracking of stock movements is also possible.

Language management has been considered a key feature from the beginning. All language is driven from databases. The "Language Manager" tool makes language management efficient and allows a rapid adaptation to any other language.

An **easy start** is offered with the **free download** of the **general ledger** module. This version includes an **IFRS** chart of accounts. **Foreign currency** support is included, as well as **organisation** (cost centre) and **contract partner** definition at booking level. The **free download** version is limited to **one simultaneous user**.

sqlFinance has been used for companies audited by

### PRICEWATERHOUSE COPERS @

in **Switzerland**. Revisions also have been effected by Social Security and official Tax Auditors. The software has met – without exception – **all requirements** of these audits.

In a recent review by **Prof. Dr. Beatrice Meyer** of the **Winterthur School of Management** the application and software design found **unconditional approval** and were considered as an **innovative** and **interesting approach**.

The data model with batches and bookings and the use of one- and double-sided bookings has been reviewed with **Prof. Dr. Paul Weilenmann**, emeritus lecturer of economics at the **University of Zurich** who found many of his theoretical concepts realised in the **sqlFinance** application.

UP to now sqlFinance has met without exception all requirements and examinations of experts, auditors and regulatory authorities.

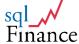

At this occasion we'd like to express our **special thanks** to **Prof. Weilenmann.** His contribution in **theoretical aspects** clarified many **key issues** and confirmed us to follow the chosen path and get the product **ready for the market.** 

Special thanks go to my wife, **Silvie Halbherr-Zehnder**, as well. Over the long period of research and development she motivated me many times to continue my innovative orientation and get the project to completion.

For the support in application design I'd like to thank my IT-partner **Urs Bretscher,** as well as **Dario Scheuber** who brought in his valuable "line" experience as chief financial officer in financial and industrial companies.

I'd like to thank equally all **clients and fellow employees** of **IPAG Inter Personal AG**, my consulting company, who have made possible this "diversification". Furthermore I got **valuable support** from **Saskia Wolf** in the edition of the manuals and the final application testing, as well as from **Thomas Ruckstuhl** in the solution of many system problems regarding the use of Microsoft SQL Server and ODBC.

Furthermore I'd like to mention here the valuable contribution of my numerous **interview partners** from the **IT and audit sector**. In many cases they were open for an exchange of theory and practical experiences and gave me valuable hints for the design and usability of the application.

sqlFinance represents an innovative concept of accounting. My intention however was not only to develop the theory, but to prove the practicability with a ready to use product. This offers you the possibility to use first our sample data and get familiar with the application functionality and the many reporting features. Then the door is open for the productive use in your company and a newly to discover enjoyment about the efficiency and explanatory power of accounting.

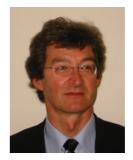

Dr. Peter Halbherr, Bern, May 2009

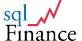

### II. Accounting System

### 1. Double entry book-keeping

Accounting is **mathematics**. Most **simple** mathematics one could think. The most frequent operation is the **addition**: revenues and expenses are added separately, the **difference** results in the **profit**. Just because this seems so easy, there is little indication in the technical literature, what really are the **mathematical requirements** of an **accounting system**.

Furthermore, there are different **booking styles** found in practice, that differ mainly in the way data is **recorded**. In **Europe**, it is common to register on the **booking line** not only an **account** and an **amount** but also a **contra-account**. In the **United States** however the **simple booking line** with just an **account** and an **amount** is widespread used. In some cases, the booking lines are associated to a **common contra-account** (e.g. receivables clearing account), what gives a **mixed style** positioned between the two main data entry modes.

We would like to call the first variant "double sided booking" or "DSB", the second variant "single sided booking" or "SSB"). sqlFinance accepts both ways of data entry. It is even possible, to use both booking styles within the same mandate. Thus, in a first period you can continue with the "double sided booking" style, and then step by step get acquainted with the advantages of the "single sided booking" style.

"Double entry bookkeeping" or "double entry accounting") has its roots in the Middle Ages. At this time, all data was registered manually on paper. It is evident that the availability of information technology and especially the use of relational databases has opened other possibilities for an efficient accounting system.

In order to meet the **requirements** of the **regulators** and the **clients** often insecure in this regard many software suppliers have integrated the **old habits** in their applications. However, if you want to use more the **potential** of today's **information technology** for your accounting, it is necessary to consider the **mathematical requirements** of an accounting system and **review** the **traditional way** of bookkeeping. A **serious evaluation** shows that there are **several solutions** available, each one with **advantages** and **disadvantages** and their practical implications.

Thus, it seems worth wile to consider the **historical development** of **"double entry bookkeeping"**, and the evolution of **mathematical requirements** for **accounting systems**.

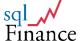

### 2. The contribution of Luca Pacioli (1494)

The historian agree that **double sided booking** has been initiated by Franciscan father **Luca Pacioli** (1445-1517) and his publication from the year **1494**. In his act **"Summa"**, the mathematician has written a summary of the **mathematical methods** of **his times**. In the famous Tractatus XI with the title **"Particularis de computis et scripturis"**, Pacioli describes the **rules of bookkeeping** as they were applied at that time by the northern Italian **trading houses**.

Typical for the bookkeeping of these times is a **high redundancy** in the **data collection**. The business event was **first registered** as a note in a **Memorial**. Based on this protocol a **financial expert** established a **booking** with **principal and believer** (debtor and creditor) and entered it in the journal. In a third step this **booking** was **transferred** to the general ledger, which included a separate account sheet for each **principal** und **believer**.

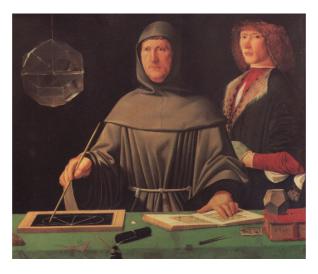

Luca Pacioli: Summa de arithmetica, geometria, proportioni et proportionalità. Toscolano, 1523 (2. Ed., Signature: 72520)

Separate account sheets where used not only for the settlement with the contract partners (clients and suppliers), but also for the inventory control of the trading goods. Furthermore operating expenses were summarized on some accounts, as well as cash positions on the principal and the engaged capital on the believer side.

Through the use of the **booking line** as an **intermediate element** the accountant attempted to assure that every change on the **principal side** had its **counterpart** on the **believer side**. If any **deviations** were found, they had to be reported as **profit or loss**, get attributed to the **business event** and moved to a summary account "profits and losses". At the moment of **closing**, this account was **cleared** with the owner's equity. Such deviations **arose** typically **from the inventory**, when the **sales price** was **higher** than the **purchase price**, and the **difference** immediately to be attributed to the **profit**.

Therefore, the goal of the bookkeeping was not just to keep principals and believers in a balanced position, but rather to calculate the profit for each business case and attribute it immediately to the profit and loss account or the owner's equity account respectively. It is interesting to note that Pacioli

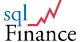

did not present any propositions for the **summarisation** of the profits or losses **per client**, what would have given the base of a **simple controlling**.

According to **Pacioli** the accounting was "in balance", if the sum of the **principal** as well as the **believer side** separately added would give the **same** (**positive**) amount. Were the amounts of the **believer side** considered as **negative values**, then the accounting was "in balance", if the sum of all **principal** and **believer values** resulted in a **total of zero**.

Mathematically, the double sided accounting of the Middle Ages can be considered as a list of booking values, whose total results in an amount of zero. Are the positive amounts attributed to the collective name "assets" and the negative amounts to the collective name "liabilities" we get a balance with a total of zero.

In **Pacioli**'s work already is apparent, how **profits and losses** emerge as counterparts of **not furthermore explainable changes** in balance values and can be added up to a **profit or loss** at the **closing of the period**.

As **Paul Weilenmann** (Grundlagen des betriebswirtschaftlichen Rechnungswesens, Sauerländer/SKV 1988, page 21) brings it to the point, it is seems reasonable to **separate not furthermore explainable asset gains and losses from the balance** and attribute them as **expenses and revenues** to a **separate income statement**. This way we get to the typical **partitioning** of today with **assets**, **liabilities**, **expenses** and **earnings**.

With the increasing complexity of the commercial activities the number of **booking objects** (there was need for more accounts than just principal and believer) increased as well as the number of **booking events**. In the accounting this resulted in a rising number of booking events with just an assets or liabilities part and no counteraction (or no counteraction identifiable) on one of the other balance accounts.

It was the great merit of **Luca Pacioli** that he did not just summarize these non-existing or non-identifiable counteractions but ordered them according to their effect on the one-sided balance position, as **expenses** (one-sided decrease of an active account or increase of a passive account) or as **revenues** (one-sided increase of an active account or decrease of a passive account).

Modern **accounting theory** as the base of today's practice (see **Paul Weilenmann**, ibidem) uses the following definitions:

- expense is money, real asset or service increase without or with nonidentifiable decrease
- revenue is money, real asset or service decrease without or with nonidentifiable increase

Non-identifiable on a second balance account are e.g. expenses like salary payments, depreciations on fixed assets or voluntary allowances (NGO's, additional payments to pension funds etc.) or respectively revenues like sales of services or value increases of financial assets.

The manual on hand relies on this principle and thus makes available the use of double-sided bookings where each debit booking faces a credit booking of the same amount and one- or double-sided summaries where the bookings are marked with the **arithmetic operator (+) or (-)**. Consequently, the sum of the bookings will always be zero.

(personal communication, contribution of **Paul Weilenmann**, Zurich, 29<sup>th</sup> of april 2009)

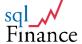

As soon as we allow bookings between **balance** and **income part** emerges a **difference** between **assets and liabilities** and the **inverted difference** between **expenses and earnings**. This difference we denominate as **profit or loss respectively**. It is the sum of the not furthermore explainable difference between expenses and earnings (see Paul Weilenmann, ibidem).

### **Balance**

### **Income statement**

explainable gains and losses not furthermore explainable gains and losses

(1) + assets (3) + expenses (2) - liabilities (4) - earnings

= + **profit**(balance) = - **profit** (income statement)

Balance and income statement with **explainable** and **not furthermore explainable** gains and losses

The accounting system is defined as a list of at least an account and an amount, with a total of zero for all amounts of the list, whereas the accounts are attributed to the four types (assets, liabilities, expenses and earnings), and the profit is calculated in the balance as the sum of assets + liabilities, and the negative profit amount in the income statement as the sum of expenses + earnings. Bookings can bee added in any way, under the sole condition that the sum of the new bookings will also result in a total of zero.

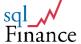

### 3. Normalisation of data

An **accounting system** is as good as the underlying **data model**. A consistent **data organisation** simplifies not only the **data entry**, but enhances the flexibility and significance of the **reports** as well. It is surprising, how little **data modelling** has been recognized as a possibility for **innovations** in the field of **general ledger accounting**.

The **organisation** of data according to **mathematical criteria** is a **prerequisite** for the efficient use of databases and is know under the term of **"normalisation"**. The **basic concepts** have been introduced by **Edgar F. Codd** (E.F.Codd, "A Relational Model of Data for Large Shared Data Banks", Comm.ACM 13 (6), June 1970, pp. 377-387). Working with large databases **Codd** developed his **rules of normalisation** that are widely accepted up to this day.

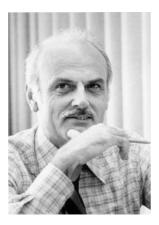

Codd, E.F. (1970). "A Relational Model of Data for Large Shared Data Banks". Communications of the ACM 13 (6): 377-387

**Codd** discovered soon that through **normalisation** of data a **universal data language** could be developed. With this approach the **application** was able to reach a **maximum of independency** from the **data**. Furthermore, to a large extent the **redundancy** could be reduced and **multiple entries** requiring **complicated administration** tools again **avoided**.

In practice the maximum elimination of redundancy is not consequently realised however. An important reason is the time aspect. In a billing process for example, it is necessary to register the client address each time a document is sent. Considering data consistency it would not be desirable that a change of address would apply to all open or even posted billings.

Another limiting factor is the complexity of the application. Consequently normalised data leads to many very small tables that are reintegrated for the application into so called "views". The usage of views requires a technical basis for this in the used database, an element rather complicated to realise.

As a **third element** should be considered that **Codd**'s reflections treat mainly the structuring of **master data**, basically composed of an **index** and **descriptive elements** (e.g. address number and address data). The **key question** for **double sided accounting** regarding **multiple indices in the same transaction table** remains here **not answered**.

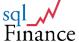

Following the arguments of Codd, the further normalisation of double sided into single sided bookings seems an evident conclusion. At the first normalisation level already Codd required that the repetition of homogenous data is to be avoided:

Instead of a **list** with **structure A** (double sided):

- batch, account1, account2, amount

It is better to establish a **list** with **structure B** (single sided):

- batch, account1, amount
- batch, account2, amount

For the accounting this is especially evident, since the bookings are attributed to a batch. Following the list with structure A there are immediately problems arising for the reporting programs. With such a data structure, how could a database selection call for a balance or an income statement ever work efficiently? For every query line the program would have to check if account1 or account2 would correspond to the current reporting account, and for account1 the positive amount and for account2 the negative amount would have to be considered for the calculation of the report total.

In a more general view, this **design issue** is well known among programmers as the so called "bill of materials" problem. Records of a bill of materials include **two product numbers**, one for the **master product** and one for the **detail product**. Two product numbers are necessary, since **each product** can be relied in **multiple ways** to **any other product** (compare to this subject: **Carl August Zehnder**, **Informationssysteme und Datenbanken**, B.G.Teubner, Stuttgart 1989, mainly **pages 60 f.**).

For the full **normalisation** of this **"many to many" relation** the **relationship** as a **container** must be **registered** in the database as well. Based on this entry, **single sided relations** to the **products** can be entered. Only with the **complete normalisation** the production of **variants** can be represented correctly with **various details** as part of the **superordinate connection**.

In **practice** this rather complicated solution is **often avoided**, since it is **not efficient** for applications with **drag and drop** functionality, where for example a **master product** is simply **dragged** over a **detail product**. The application can be **simplified** recording the **master product** as **product1**, the **detail product** as **product2**. With this approach the **reports** however get **more complicated**. These were probably the considerations that got **Pacioli** and others to use the **double sided bookings**.

On the other side, with today's **technical possibilities**, there is **little interest** to **omit the "batch"** in the **accounting data model**. On the **contrary**, for the **revision** and the **comprehension** of the **booking process** the possibility to **attribute bookings to a batch** is **most valuable**. This **corresponds well** to the **usual presentation on paper**. Thereby it is **less important** if the bookings are **single or double sided**. It is **only necessary** to assure that the **sum of all bookings** in the batch result in **a total of zero**. For **double sided bookings** this will **always** be the case, for **single sided bookings** it will be necessary to **check** for the zero total **before** the batch can be posted.

It is also interesting to reflect the **account assignment** under the **aspect of normalisation**. As a matter of fact, almost all **charts of accounts** include **several dimensions** summarized to an **overloaded register** difficult to handle. A **chart of accounts** often **includes elements** to structure the **internal organisation**, the **business field** and the **contract partner**. This makes the

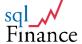

**general ledger** too complex and requires considerable efforts to **separate** the chart of accounts into these **underlying dimensions** in the reports.

The complexity of the chart of accounts is already apparent in the proceedings of Pacioli. The initial concept of an account was to represent a client reporting (that is the contractual relation to the principal or the believer). But soon enough virtual principals and believers appear, like merchandise purchase and stock, and later general expenditures as well as profits and losses make the contractual aspect of the account completely disappear.

These arguments show that it is much more efficient to use a consistent data model for the general ledger accounting as well. This way, the chart of accounts can be kept slim and oriented for the financial reporting. The details for the contract partners, business fields and organisational units are then available from supplementary data structures at the user's demand.

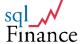

### 4. The data model of sqlFinance

The **data model** of **sqlFinance** provides a valuable **base** for later analysis and an efficient **controlling**. Normalised bookings are very suitable for the treatment with statistical methods and can be considered as a **multivariate system**. A number of **parameters** (account, organisation, contract, etc.) influences as a **resulting variable** the **amount**. This way we get straightaway a correctly designed **data-Cube**, as it is common in **"business intelligence"** applications. This data cube will include the following **parameters**:

- Organisation: the internal organisation of the company, often addressed as cost centre structure
- Business: the single client project or a collection of client oriented activities (in this case: business field)
- Contract: the contract partner (client, supplier, employee)
- Product: the physical product or the service, with reference to product lines, measurement units and prices

The possibility to indicate a **contract partner** in all bookings makes it possible to keep the **chart of accounts** very **slim**. Since the **contract partners** are transferred to a **separate reference table**, the **chart of accounts** only holds the stable **scaffold** for the **presentation** in the **balance** and the **income statement**. The **contract number** can be **equally used** for the administration of **bank accounts**, **insurance policies**, **telephone numbers**, **rental agreements**, etc. In addition to this **contract reference**, there is the **supplementary possibility** to manage **client projects** or **internal projects** in a further reference table (**"business"**). With this approach **single sided bookings** can attribute **supplier movements** <u>directly</u> to **client projects**, which will make the **internal logistics** and **project reporting** very **efficient**.

While the **contract partners** represent the **external relations** of the company, the **organisation** serves for the structuring of the **internal relations** and responsibilities. The **organisation** can represent a **cost** or a **profit centre**. **Organisational units** can be assigned to **master organisations** (e.g. departments or sales areas). Similarly **employees** can be registered as **part** of an **organisational unit**.

The **product field** is only available in the modules **purchase** and **sales** and offers not only the possibility to **manage material and services**, but also entire **bills of materials** and **inventory locations**.

In the full version sqlFinance includes a payroll and time management module as well. The salaries can be attributed to organisational units. The partial closing of an intermediate period will then show the personnel expenses per organisational units and import these summary bookings into the general ledger. The same way operating hours per employee can be attributed to a project or business field, or get moved from one organisational unit to another one. Bookings of this kind can be imported as a summary to the general ledger reporting as well.

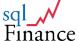

### 5. Process oriented accounting

If you compare **registered batches** of an **accounting system**, you will soon recognize that the **booking patterns** are frequently repeated. Receivables, payables, payments, payroll, bank interests and expenses, depreciation, tax: all these **processes** follow a particular **booking pattern**. For the **accountant** as well as the **auditor** it seems rewarding to analyse and verify not every singular batch, but **batches grouped into processes**.

For the assignment of bookings to batches and processes single sided as well as double sided bookings can be used. It is only necessary to make sure that the sum of all entered bookings result in a total of zero. With double sided bookings this is always the case, since every booking line will add the positive amount for the debit and the same but negative amount for the cr edit account. With single sided bookings, the user can only commit the batch if the zero total condition is fulfilled.

With today's information technology resources it is not really difficult to check batches for a total of zero over all bookings. Incorrect entries can be easily identified and modified. The batch can also be used for the preliminary register of still incomplete data and be committed at a later moment of time to the accounting system.

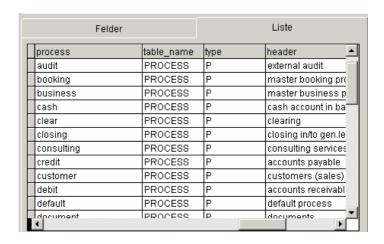

Example of a process structure in a process window of sqlFinance

Typical **processes** to group **batches** are e.g. purchase and sales, payments, interest calculations, capital increase, but also **processes not relied to a cash movement** like depreciation, establishment of reserves, etc. For each **process** a **small balance** and **income statement** can be established. Since the **process** follows a **homogenous pattern**, the **report** will only include **very few accounts**. For this reason **incorrect bookings** are **easily identified**.

With **drag and drop accounts** can be assiciated with **processes**. Through this procedure the user can generate **process related accounting patterns**. Later, when entering **bookings**, the **accounting pattern** is used for a preselection of accounts, presented in a **combobox**. **The preselection will make data entry much more efficient** and help considerably to **reduce accounting errors**.

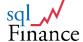

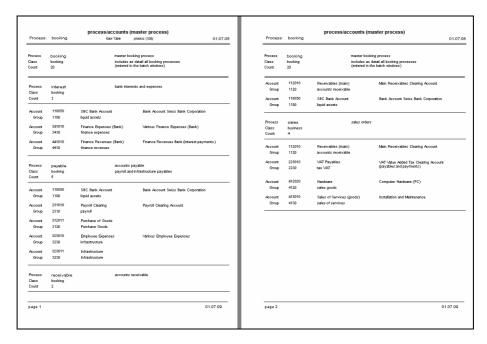

Master process "booking" with processes "credit", "debit", "interest" and "sales" and the corresponding accounting (see enlarged presentation in appendix)

For each process, a profit or loss can be calculated as well, and the addition of the total company profit be tracked over all processes involved. In this context it may be valuable to differ between two process classes grouping cash relevant batches (e.g. interest, expenses) on one side and batches with calculatory bookings (e.g. depreciation) on the other. The total over all bookings per process must be zero again, and the balance profit equal the negative value of the income statement profit.

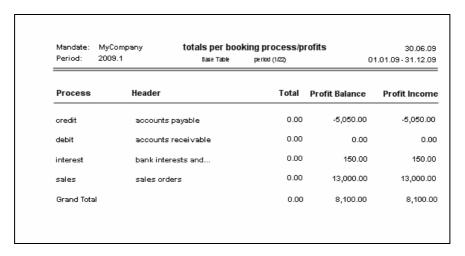

Overall profit as a the sum of partial profits per booking process

Certain processes (like the payroll) can be set up outside the general ledger. This allows it to reduce considerably the data volume of the general ledger, and the functionality of the outside application can be optimised in complete independence of the requirements of the general ledger. In all

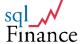

these cases, the process oriented data structure of sqlFinance offers an optimal interface to import any data, with single sided bookings collected in batches. The only condition is here again that the total of all bookings result in zero.

At the moment of **revision** the efficiency of **process oriented financial accounting** becomes particularly **evident**. The **auditor** does not need any more to **reconstruct** the **business event** out of the **journal**. In the opposite, he can **audit groups of batches summarised in processes**.

For the auditor, more **interesting processes** (like depreciation and other adjustments) are easily **identified**. In the **notes** of the batches **comments of the accountant** may be registered. These **notes and the associated proceedings** can then be **compared** with **instructions registered on the process level**, in order to **verify the consistency** of the financial reporting according to the given **rules and regulations**.

In a variant the **process** can be assigned to the **contract**. Instead of **booking processes** this leads to **business processes**. **Contract partners** like clients, suppliers, banks, hirers, employees etc. are **assigned** to a **process**. In this case the **report** will show the **contribution** of the **single contract partners** or **contract partner groups** to the **total profit/loss** (employees – without income statement related bookings – and suppliers paid with 10'487.40; revenues bank interest and customer sales + VAT 7.6% received with 14'138 leads to the current cash total of 3'650.60):

|             | MyCompany<br>2009.1 | totals per busi   | iness process/p | o6.07.0<br>01.01.09 - 31.12.0 |              |
|-------------|---------------------|-------------------|-----------------|-------------------------------|--------------|
| Process     | Header              |                   | Total           | Profit Balance                | Profit Incon |
| customer    | customers           | (sales)           | -13,988.00      | -988.00                       | 13,000.      |
| employee    | company e           | mployees          | 5,437.40        | 5,437.40                      | 0.           |
| finance     | financial se        | ervices providers | 3,500.60        | 3,650.60                      | 150.         |
| supplier    | suppliers (p        | purchase)         | 5,050.00        | 0.00                          | -5,050.0     |
| Grand Total |                     |                   | 0.00            | 8,100.00                      | 8,100        |

# Development of the total profit as sum of single profits per business process

This **report** makes apparent again that the sum of the profits in the **balance** minus the sum of the profits in the **income statement** over all bookings of one or more batches will always result to **zero** (see the chapter above about **Luca Pacioli**). **Diffences** in the profit of the **balance** and the **income statement** are due to **payments**. With a payment the **balance position** of a contract partner is **cleared**, while his income-statement related **expense** or **revenue** remains still **active**.

The business process must be analysed over an entire period and all included batches. With the booking process however the profit is calculated only for the batches assigned to the process. In this case, balance and income statement will always show the same profit total per process, since each booking process includes only batches with a total of zero.

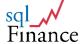

### **III. Quick Start**

### 1. Installation Guide

### Instructions for the installation

The software **sqlFinance** can be downloaded from the homepage (http://www.sqlfinance.com). In the **download center** not only the software, but also instructions and a manual are available for the user.

You choose between the **sqlFinance "public version"** (free version) or the **sqlFinance "full version"**. As soon as you have selected a version, you can **fill out** an **order form**. You enter your personal data and then receive **by email** the **link** for downloading. In accordance with the instructions you can **install** now **sqlFinance**. The default path ("c:\programs\sqlFinance") is defined in your operating system and can be altered during the installation process.

### Notes for the installation of the full version of sqlFinance

There are important differences between the sqlFinance "public version" and the sqlFinance "full version". A short list with the features of the two versions follows below:

The **free version** ("public version") is limited to **single user mode** and offers:

 financial accounting with unrestricted number of mandates and subperiods

The **full version** of supports **multi user mode** with local and network **database** access (including **Microsoft sqlServer**) and includes the following **application modules**:

- purchase and sales orders
- inventory control and shipping
- accounts receivable and payable
- human resources and payroll
- time management
- portfolio management

### Notes for the use of foreign languages

If you would like to use **sqlFinance** in connection with foreign languages, you can use the "**BT Language Manager**". A current version of the "**BT Language Manager**" is available at the **download center** of the **sqlFinance homepage**. The **Language Manager** should be installed directly to the root directory "c:\". It includes **tools** for the translation in **any other language** and assures a consistent language use. **sqlFinance** establishes a **connection** to the **Language Manager** with use of the **"Imroot**" variable in the **"I.ini**" **file** (found in the root directory of **sqlFinance**).

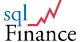

If the Language Manager is correctly installed, sqlFinance will begin automatically to work in the desired foreign language (according to the setting lmroot variable in the sqlFinance application and the setup parameters of the active language in the Language Manager). Please consider that you must start sqlFinance twice in order to get the translation into the foreign language fully active (once in order to change the settings and a second time to get the translation running).

### **Additional information**

On our homepage **http://www.sqlfinance.com** there is always **news available** about our company and our software **sqlFinance**.

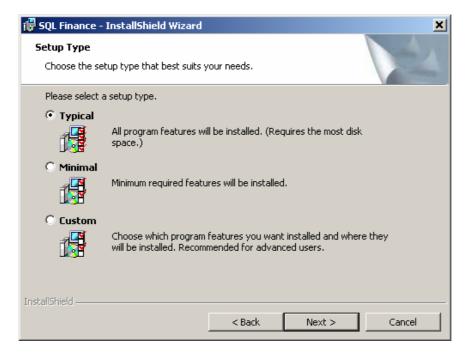

the sqlFinance installation tool

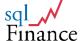

### 2. Setup of application and first booking

After the installation and the start of the software, the program will immediately establish a **connection** to the **sample database** "myCompany", select "myCompany as the active mandate " and then present the **selection tool** on the screen. Now the user can choose **either**, to **change the sample mandate** according to his requirements **or** to **start entering a new mandate**, possibly with a **new chart of accounts**, or even a **new database** (for the copying of a database see the section "data management").

If just the current mandate "myCompany" is to be changed, delete the given batches of the sample and start right away with the entry of new batches. Note that when batches are erased, the bookings of these batches will get erased as well (after confirmation in the user dialogue with "yes").

If you prefer to **start a new mandate** with a **new chart of accounts** and a **first booking**, proceed as follows:

- a. First enter the **new chart of accounts**. In the sample mandate "myCompany", and using the **selection tool**, select the **chart of accounts**. You may use the existing chart of accounts "IFRS1", or enter a **new chart of accounts** with the key "add", (e.g. "USG" for "USGAAP") and **confirm** with the "update" key.
- b. As a detail to the chart of accounts, select a form with accounts (click on the "detail" key, third from left, second row of form keys) and enter a number of accounts. The accounts must be attributed to groups. If necessary you can select (with the selection tool) all groups and add new groups at your convenience. For each account enter the type as well (1 assets, 2 liabilities, 3 expenses, 4 revenues).

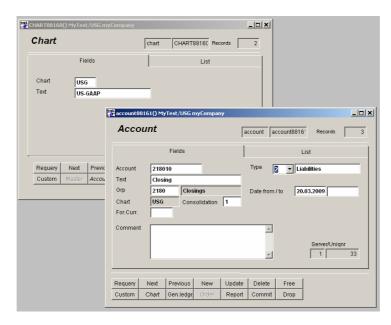

The new chart of account "USG" and the closing account "218010"

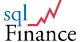

c. The new **chart of accounts** should include the following two **special accounts** (preferably placed in the liabilities):

- closing account
- default batch account
- d. Get the accounts assigned to processes. With the selection tool, open a form with all processes and another form with all accounts. Use the mouse to drag and drop the "fields" page of the process form over the account form. The assignment will be confirmed with a message "Records connected: PROCESS + ACCOUNT". With use of the optiongroup (in the process form at the bottom right) and a double click on the option select the assigned accounts, or disconnect them using the "disconnect" key in the account form (selected as a detail to the process form).

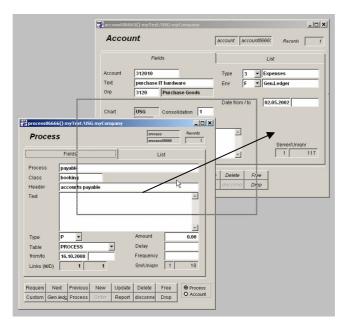

Assignment of process "payable" to account 312010 (purchase IT hardware)

- e. Using the selection tool, select the old mandate ("myCompany"). Enter a new mandate (e.g. "myTest"). In the new mandate, set the chart value to the new chart of accounts "USG", enter the value for the closing account, but not yet a value for the period.
- f. After the entry of the new mandate you are asked in a user dialogue, if you want to accept this mandate as the current mandate. Answer with "yes" and get (automatically) to the mandate tool, where you confirm your current mandate setting with the key "continue" and return to the selection tool. Now you can reselect the new mandate, possibly using the keys "next" and "previous" to scroll from the old to the new mandate.
- g. With a double click on the field "period" of the mandate form (setting the field value to the wildcard "%" to get all records of the table), call up the period form and a new period (e.g. "2009.1"). The field for

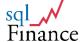

the closing period ("new period") should be left empty for the present. First enter a number of periods with empty closing period values and then adjust the closing period.

h. Through scrolling get to the desired **period**. Quit the period form using the key "quit". At this moment the value of the **selected period** is **transferred to the mandate form**. Confirm this change in the mandate form with the "update" key. Now the mandate has all default values set for the current period and the default account of the batches.

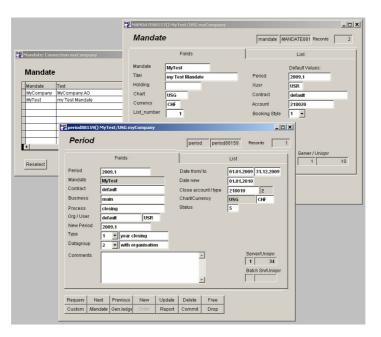

Forms "mandate" and "period" with mandate tool (top left) for the activation of the new mandate

- i. Select a batch form. In the empty form, enter a first batch. The form requires an entry for the fields "process" and "activity". For the lookup of process entries, set a wildcard (percent sign "%") in the "process" field of the batch and use a double click. Now, in the process form, select a process or enter a new process. Get back to the batch with the key "quit" or the key combination "ctrl-F9": the values for "process" und "activity" will be transferred.
- j. Select the bookings belonging to this batch with the key "detail" (or "gen.ledger bookings" respectively, third key from the left in the second row of form keys). In the empty form, enter the first booking with the desired value for the fields account and amount/total.
- k. If processes have been assigned to accounts, this preselection can be viewed in the combobox of the account field (with a click on the arrowhead at right of the field). Other accounts may still be entered, as long as they are part of the chart of accounts. Enter "%" in the account field and apply a double click to get a full list of available accounts.
- Entering the value "SQLCOM" in the "contract" field, consider how the "whichpen"-function retrieves the full value through a lookup feature and copies the default values for business, organisation, account and

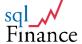

amount from the **contract** to the **booking**. It may be necessary to go through the contracts and **enter new records** or **adust the default values** to get the correct settings for the new chart of accounts and the business and organisation values of your specific environment.

m. After the entry of the first bookings, check the balance report to see how the entry reappears in the listing. Select the current period, call up the form "reports" (fifth key in the second row) and select a report (like "details per account" or "balance (totals)". Start the report with a double click on the list item "preview" or the "print" key.

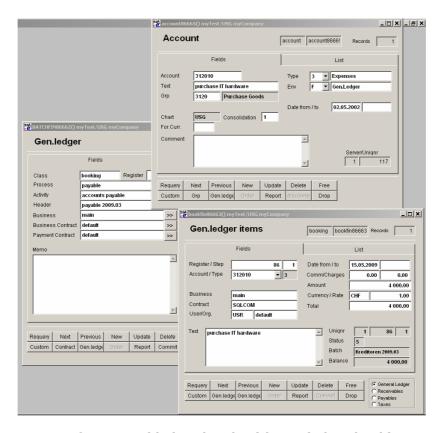

Forms for general ledger batch with gen.ledger bookings and the account "purchase IT hardware"

- n. Before closing the period **commit the batches** (key **"commit"**). This will **verify the total of zero over all bookings in the batch**.
- o. During the first steps it is most convenient to use the default values "test" for the process and "default" for the contract field. It may be necessary to set the debit and credit accounts of the contract ("default") to account values of the new chart.

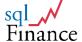

### 3. Single and double sided bookings

As a result of the consistent application of the data model, **sqlFinance** can offer the use **single sided** and **double sided** bookings **within the same mandate**. In the following part the two methods of **booking data entry** are briefly presented:

### Method 1: single sided booking style

Documents with several bookings, such as:

> account, date, text, amount

whereby must be considered: sum (amount1, amount2, amount3...) equals zero.

In the report the accounting lines are represented unchanged:

- > account1, date, text, amount1
- > account2, date, text, amount 2
- > account3, date, text, amount 3 etc.

Note that only reports with **all bookings per document** (typically balances and profit/loss statements) will add to a **sum of zero**. Reports of **selected accounts** will in contrast add to the **sum of all movements in these accounts**.

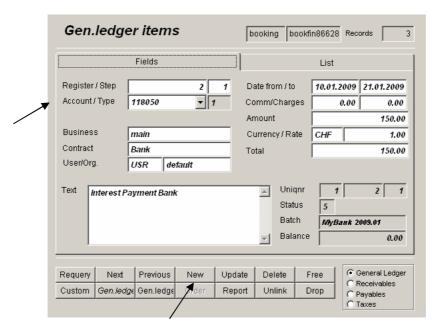

Structure of an accounting line in the financial accounting of sqlFinance (method 1)

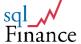

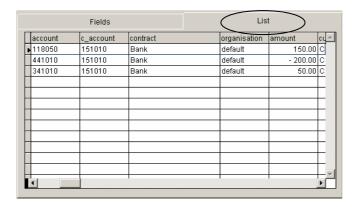

Example with three bookings which are summarized in a batch with a total of zero

### Method 2: Two sided booking style

Individual debit/credit bookings (accounting lines) like:

> debit account, credit account, date, text, amount

In the report the accounting line is divided into two bookings, which always result to a total of zero, e.g.:

```
> debit account, date, text, + amount
> credit account, date, text, - amount
```

With **method (2)** the zero total rule is fulfilled at each accounting line (with debit account, credit account, amount). In the report, this accounting line is split into two bookings with the same positive and negative amount (debit account, + amount and credit account, - amount).

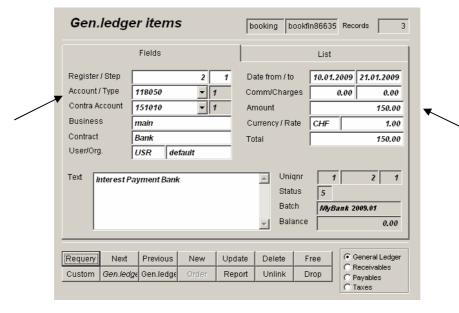

Structure of an accounting line in the financial accounting of sqlFinance (method 2)

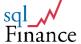

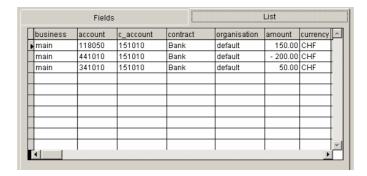

Example with three double sided booking, which in the report are split each one into two bookings

In the attempt to keep the bookkeeping as understandable as possible the software usually **changes the representation** of (2) liabilities and (4) revenues. By reversal of the sign the usually negative numbers are represented positively. This function is used particularly within the reports. If lists are grouped according to the type (1 assets, 2 liabilities, 3 expenses, 4 revenues) the program **changes the representation** of **(2) liabilities** and **(4) revenues** from **negative** to **positive values**. The profit in the balance is often omitted, and the **profit** from the **income statement** (- revenue + expense, usually a negative value) is represented with **reverse sign** as a **positive number**. Simple **booking lists** however will still indicate the bookings with their **mathematically correct value**: **Assets and expense** with usually **positive values**, **liabilities and revenues** with usually **negative values**.

**Receivables** are to be booked as follows:

- (1) + assets
- (4) revenues

= 0

For the assets side can be used (e.g.) a bank, a cash or a receivables account.

For the booking of **payables**, proceed accordingly:

- (1) assets
- (3) + expenses

= 0

Instead of booking the expense within the assets (e.g. a bank account), you can also use a liabilities account (e.g. accounts payable). For the expenses or revenues often several accounting lines will be used, like for example a number of purchases to be paid in one single payment, or a number of billing items, that add to one final receivable amount.

**Some forms** (like purchase, sales, receivables or payables) use presentations with **inverted signs**. While **purchase and accounts receivable** bookings contain anyway usually **positive numbers**, bookings for **sales** and **accounts payable** are usually stored as **negative numbers**, but represented in **the form** as **positive values**. In order to keep a total of zero, usually different bookkeeping forms are used in combination. For example, a **sales batch** will use sales bookings (with reversal) and accounts receivable (without reversal), a **purchase batch** will use purchase bookings (without reversal) and accounts payable (with reversal). To the purchase and sales batches always belongs a

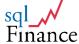

booking form for the **taxes** (e.g. value added tax). The taxable value is usually an obligation, so the tax form uses reverse values.

### Booking forms used with sales batches:

(1) + assets:acc.receivable formwithout reversal(2) - liabilities:tax formwith reversal(4) - revenues:sales formwith reversal

### Booking forms used with purchase batches:

(2) - liabilities: acc.payable form with reversal
 (2) - liabilities: tax form with reversal
 (4) + expenses: purchase form without reversal

Note that for **each line** in the example above, there could be **several bookings**. Multiple earnings or expenses bookings can represent **entire sales or purchase orders**. Even **accounts receivable or payable entries** may include several bookings for **partial payments** or **payment adjustments**.

The system will automatically track **tax liabilities**. More than one tax type per batch is possible (leading to more than one tax booking per batch). In VAT countries, purchase and sales taxes can be directed to a clearing account, leading to valid report usable for the **tax declaration**.

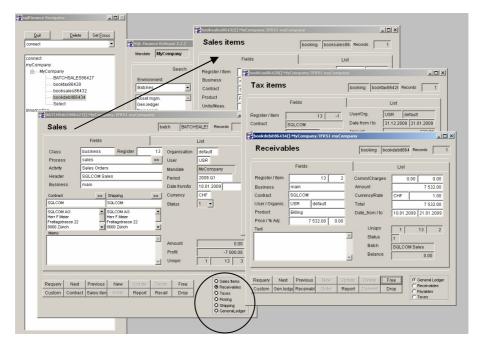

Example of a sales order batch (at left) with booking forms for receivables, taxes and sales items (full version)

The different **booking forms** (e.g. accounts receivable, sales and taxes) can be called from the master **batch form**. Choose the booking form in the **selection pad** at the right bottom end of the batch form and then activate it with a **double click** on the mouse (positioned over the selection pad or over the "detail" key.

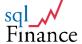

### 4. Process oriented account assignment

**sqlFinance** makes it possible to **assign accounts** to **processes**. The assignment is made with a **drag and drop** operation. From a **process form**, drag the pageframe of the **"fields"** page over an **account form**. Use the **right mouse key** to start the operation and drag the page aver the **account form**, until the **confirming message** appears: **"Records connected: PROCESS + ACCOUNT"**.

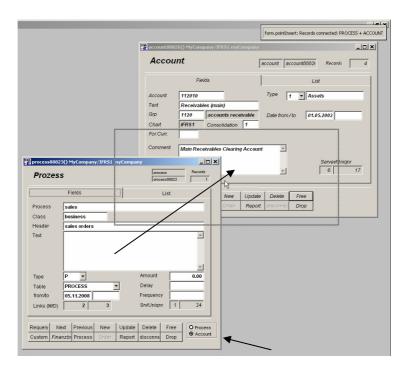

Assignment of accounts to processes with drag and drop of the mouse (from left to right, using the right mouse key)

The assigned accounts now can be selected as a detail of the process. In the process form, set the optiongroup (at the right bottom of the window) to "account". With a double click on the optiongroup or using the "detail" key (third key from the left in the second column) the assigned accounts can be selected. If the account form is selected this way (as a detail of the process form), the assignment can be reverted for each single account, using the "disconnect" key (sixth key from the left in the second key row).

With a drag and drop operation from one process form to another process form, master processes can be connected to detail processes. This leads to a process hierarchy. Several reports are available to view such a hierarchical structure. Starting from the master process, detail processes and their accounts can be viewed in an efficient way. As an example, for the master process "booking" a report about the detail processes "credit", debit", "interest" and "sales" and the corresponding accounting can be established.

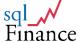

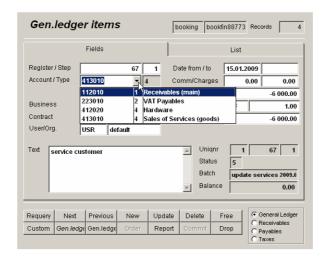

Selection of accounts in the booking form assigned to the process "sales" (defined in the batch form)

When entering bookings, the account field shows a preselection of accounts corresponding to the process. The process is defined in the batch form, which works as a master of the booking form. The account field is set up as a combobox. With a click on the arrowhead at the right of the field, a list of accounts corresponding to the process is shown.

Other accounts that may have been used in a booking entry of this batch or in a double click query of this account field are added to the list as well. Through the account list the combobox only gives a recommendation. Any other account can be entered, as long as it exists in the current chart of accounts.

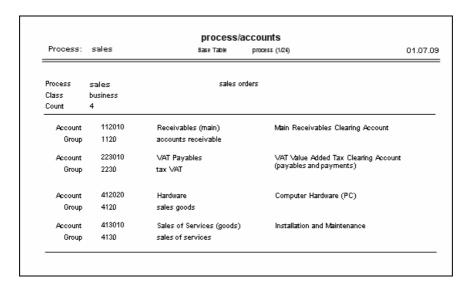

Sales process and corresponding accounts (report associated to the process form)

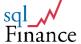

To view **processes** and their **account assignment**, use the **reports** associated with the **process form** (key "**reports**" in the second row of keys). To view **bookings** and their **totals** according to **processes and accounts** however, the **period** must be considered as well. Consequently, these reports can be found in the reports section of the **period form**.

| Mandate:   |                            | otals per booking process                                  | 01.07     |                  |
|------------|----------------------------|------------------------------------------------------------|-----------|------------------|
| Period:    | 2009.1                     | Base Table period (1/22)<br>Process process like '%sales%' | 0         | 11.01.09 - 31.12 |
| Process    | sales                      |                                                            |           |                  |
| 1 Assets   | 3                          |                                                            |           |                  |
| Account    |                            | Debit                                                      | Credit    | Total            |
| 1120 acc   | ounts receivable           |                                                            |           |                  |
| 112010     | Receivables (main) (CH     | F) 13,988.00                                               |           | 13,988.0         |
|            |                            | 13,988.00                                                  |           | 13,988.0         |
| Total Type | 1 (Assets)                 |                                                            |           | 13,988.0         |
| 2 Liabilit | ies                        |                                                            |           |                  |
| Account    |                            | Debit                                                      | Credit    | Total            |
| 2230 tax 1 | VAT                        |                                                            |           |                  |
| 223010     | VAT Payables (CHF)         |                                                            | -988.00   | -988.0           |
|            |                            |                                                            | -988.00   | -988.0           |
| Total Type | 2 (Liabilities)            |                                                            |           | -988.0           |
| 4 Earning  | gs                         |                                                            |           |                  |
| Account    |                            | Debit                                                      | Credit    | Total            |
| 4120 sale  | s goods                    |                                                            |           |                  |
| 412020     | Hardware (CHF)             |                                                            | -7,000.00 | -7,000.0         |
|            |                            |                                                            | -7,000.00 | -7,000.0         |
|            | s of services              |                                                            |           |                  |
| 413010     | ) Sales of Services (goods | i)                                                         | -6,000.00 | -6,000.0         |
|            |                            |                                                            | -6,000.00 | -6,000.0         |
| Total Type | 4 (Earnings)               |                                                            |           | -13,000.0        |
|            | cess (sales)               |                                                            |           | 0.0              |
| Total Prod |                            |                                                            |           | 13,000.0         |
|            | cess (sales)               |                                                            |           |                  |
|            |                            |                                                            |           | 0.0              |

Booking process "sales" with account groups, accounts and their booking totals, per period "2009.1" (report associated with the period form)

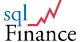

### 5. Application Overview

The application starts with a **login procedure** that leads to a **selection window**, A **unlimited number of forms** can be opened. Each form will give access to a **table** and offer either a **list view** with several records in a grid or **a field view** with field headers and values. With the "master" and "detail" buttons you can open **further forms**, referring to the current record data of your initial form.

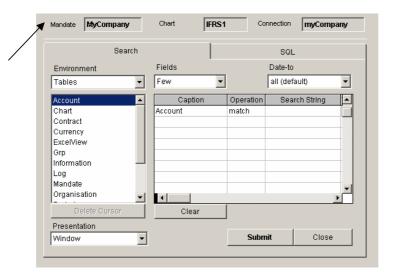

Selection tool within the mandate "myCompany"

Several in such a manner connected forms are organised in a **cascade**. With simple clicks on the "**master**" and "**detail**" buttons the user can move up and down in the cascade. In the cascade only the **currently active form** is visible. With **several open cascades** (each one again with several forms) the application remains **clearly structured** and **easy to handle**. When desired, you can **free a form** from the cascade (button "release"/"free", on the right side of the upper key row) and then open further forms in a **new cascade** using the "**master**" or "**detail**" buttons respectively.

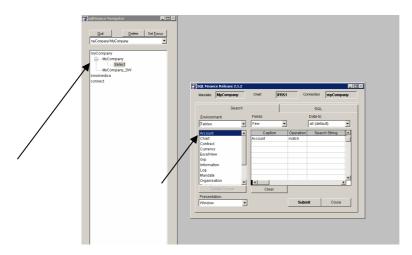

Selection tool with a treeview

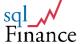

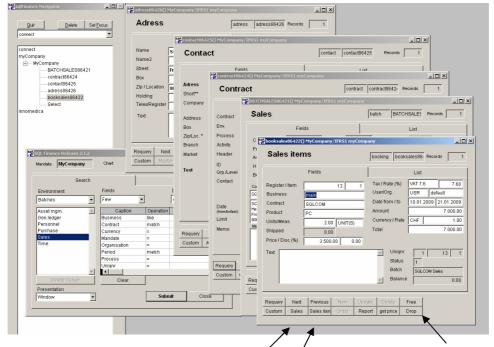

Cascade of forms with master ("Sales") - detail ("Sales Items") and release button

Use the window with the **tree structure** in the left half of the screen (see illustration above) to overview and handle **several groups of forms** (cascades). Each form of a cascade can be **made visible** by clicking the **right mouse button** in the tree structure. For the **later retrieval** of selected data, forms can be pulled over a **depository tool** ("records" tool), in order to **store** a specific data selection.. To the depository entry a comment can be attached. The saved forms and their data selection can later be **recalled** with a double click on the "select" key of the "records" tool.

By "drag and drop" with the mouse data sets can be copied from one form to another. With this technique you can copy bookings from a one period/mandate to another period/mandate. A repeat function makes it possible to copy entire booking lists.

The form cascade follows the hierarchical structure of the **data model**. For the user's convenience, the model was kept as simple as possible. The main elements of the model are shown in the flow chart below:

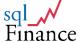

sqlFinance

# data model (overview) person mandate contact process period organisation batch business account product

In sqlFinance, the data model drives the cascade order of the forms

The data model's core element is the **booking line**, to which many reference tables (e.g. currency, account, organisation etc.) correspond. In **mathematical terms**, a bookkeeping system can be considered as a **multidimensional structure**, in which different **parameters** – with the amount as the **resultant** – are directed to the **booking line**.

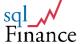

### 1. Booking line

The booking line contains basic values and parameters. **Basic values** are simple entries in a field. Their value is not verified by the system. **Parameters** however refer to an entry in the appropriate **reference table**. For example, an account value – in order to be accepted in a booking record – requires an entry in the account (master) table.

### **Basic Values**

- Text
- Amount
- Line Number
- Date

### **Parameters**

- Period
- Account
- Contract
- Business
- Organisation
- User
- Currency

Throughout the application, **master tables** can be accessed by a **double click** on the **referenced field**. Double clicking in the "account" field of the booking form opens an "account" form with records corresponding to the value entered in the "account" field. The **lookup action** is based on the **value** the user has entered in the reference field. This value can include **wildcards** like "MyCompany%", meaning in this case that the lookup should list all records with a contract name beginning like "MyCompany...". Enter a **search value** in a parameter field and use a double click to select a **master form** with a list of corresponding data. Note that a booking entry is only accepted when **all parameter values entered** lead to **one and only one parent entry** in the respective table.

Based on field entries in the **contract table**, the system can set a **default value** for the **account** and the **organisation**. While the contract name is typed in the contract field of the booking form, a **whichpen feature automatically checks the master contract table**. As soon as it finds only one contract (mostly after three or four characters), it will **auto finish** the contract typing and **copy** the **account and organisation defaults** from the **contract record** into the corresponding fields of the **booking form**. The cursor then is refocused at the amount field.

Through **limitation of the typing** to few characters. the entry of accounts receivable and payable transactions can be made **very efficient**. Through the contract's default values a **consistent assignment** of **account** and **organisation values** is assured. During the entry of booking data, the user doesn't need to lookup any values for verification. So, the **typing is limited to a few characters** for the identification of the contract name and entry of the amount.

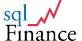

### 2. Batch

### **Basic Values**

- Reference
- Header
- Text
- Date
- Status

### **Parameters**

- Mandate
- Period
- Process
- Contract
- Business
- Organisation
- User

A number of **booking records** are grouped in a **batch**. For **new bookings** entered, the system will use the **batch defaults** (contract, organisation, user, date). Later, when a contract value is entered manually, the previously described help ("whichpen") feature starts working again and **overwrites** the batch default values with **default values of the contract**. In order to be able to enter new booking records, a **booking window** should always be opened in a **cascade** with the appropriate **batch ("master" entry)**. Otherwise all the (batch) default values have to be entered manually.

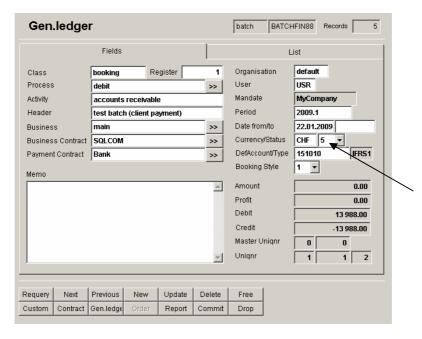

Batch field structure with status set to value 5 (open)

Using the fields "class", "process", "activity" and "header", batches can be organised in a very efficient way. The most important is the field "process". Batches with the similar booking patterns are summarized in a process. While the process describes the general pattern, the activity describes the specific pattern of the current batch. For example, if we take the process "depreciation", then the activity could be "depreciation hardware" and the

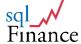

header "pc's and servers 2009". Likewise, to a process "bank interest and expenses" would belong a number of batches, one batch per bank account, The field "class" is used to group the processes. In the batch form, while typing characters into the field "process", open the process with a double click. The characters entered are used as search values. Select a process record in the data list and leave the form with the key "quit" or with the hot key ctrl-F9. With the return from the process to the batch form the values for the fields "process", "class" and "activity" are transferred as well. All the user still has to do is to adjust the value for the field "activity" and enter a value in the "header" field suitable for the new batch.

### 3. Close and Commit

Batches have a **status field**. With the function key **"commit"** a batch can be registered for the **final balance and income statement**. At this time the **sum of all bookings** in the batch must result in a **value of zero**. If this requirement is fulfilled, the status field shows the value "1" (closed). The final **balance and earnings statement** may only include batches with a **status value** of "1". Up to this moment (of closing the year definitively), reports with open and only partially committed batches can be generated as well. With help of the status field you can include or exclude certain batches and generate different reports. This feature is practical during the **closing of the period**. Some batches used for **internal calculations** may finally **never be committed**, whereas for the **revision**, a **final report** based on **only committed batch**es is necessary.

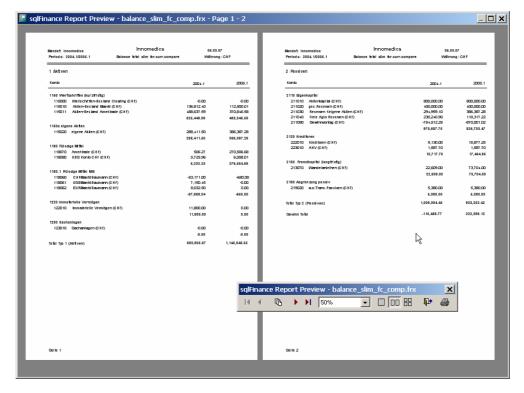

Example of a yearly report with foreign currencies and previous year comparison (with courtesy of Innomedica Holding Inc, Zug)

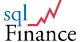

In a similar way to the commitment of a batch a **period** can be **closed**. In the period window, use the "**commit**" key again to close the period. A batch in the new period with bookings will be generated, each booking with the **total per account** of the old period. Note that the totals will only be calculated over **committed batches** with a status of "1".

If you close a **subperiod** into a **main period** (e.g. month-end closing into the current year), totals from the **balance** (types "1" and "2") as well as the **income statement** (types "3" and "4") will be generated. If you close the **main period** into a **new main period** (usually from the previous year to the new year), **only the balance totals** (types "1" and "2") and an entry for the **profit and/or loss** of the period will be generated. The **sum** of these **closing bookings r**esults again to a **total of zero.** 

All **commit** and **closing** functions are **reversible**. Closed periods can be reopened and closed batches reactivated. No complicated procedures for save and restore are necessary in this process. The required **consistency** for the **revision** is not obtained through complicated program functions, but rather through a **non redundant data model**, which is mainly based on the **simple cascade** (**period - batch -booking**).

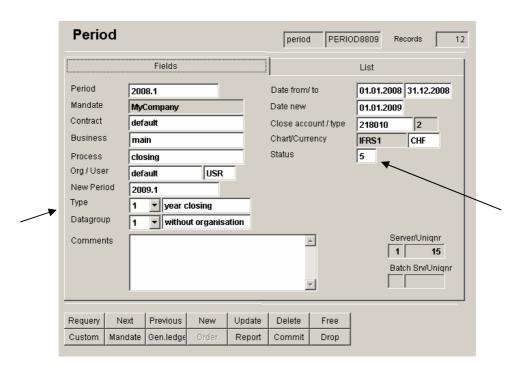

Period 2008 with status set to value 5 (open)

### 4. Contract and business

The contract and the business fields are the key to the contact management ("Customer Relationship Management - CRM"). The CRM stores detailed information about the contract partner, like address, telephone number, civil status, etc. A contract or a business is always entered as a detail to the contact (private, business contact). The contract registers thereby the contracting party to which the booking line relates. For invoices this is the customer, for purchase transactions the supplier, for bank transactions it is the bank account, for insurance transactions the insurance policy, for a hirer the hiring contract, for an employee the employment contract.

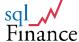

The **business** is from a technical point of view built up similarly, but rather used for the **summing up** of detail activities (e.g. a number of **customer orders**) to a larger **project**. Since you can capture both the **contracting party** as well as the **business field** on the same booking line, it is possible to get **purchase orders** directly related to a **customer project**. This is important for more **trade oriented companies** and will make it possible to avoid complicated constructs with **project accounts** in the general ledger. In a similar way, **overhead costs** can be assigned to **internal projects** or **business fields**.

# 5. Product, product line and account assignment

With the application modules **purchase orders**, **sales orders** and **portfolio management** it is possible to enter **product** information. Products can be organized in **item lists** (so-called **bill of materials**). With the product information included the following booking line results:

## Product-related data of the booking line (full version)

#### **Basic Values**

- Units
- Price
- Discount

#### **Parameters**

- Product (as part of a product line)
- Measurement
- Tax

**Purchase orders, sales orders, portfolio management** and **payroll** use a similar structure for the booking record. As soon as the system finds an entry in the **product field** the **account assignment** is controlled not over defaults of the contract, but over the **product field** and the account assignment information of the **product line**.

When the user confirms a new entry, the program examines the **calculation** of amounts in the booking line, using the formula:

units \* price - discount = amount.

The same examination is done for **foreign currencies**:

amount \* currency\_rate = total

Note that, if the **total** is varied, the software will adjust rather the **rate** than the **amount**. This is important for (quite frequent) **rounding effects** that normally should affect **neither foreign nor home currency amounts**.

Special fields make it possible to enter **commissions** and **expenses** in the **portfolio management** and in the **general ledger**. If the batch includes bookings with **taxes**, for each tax an **automatic booking** is added to the batch and therein the **tax total** traced. Different **tax rates** per batch are possible. With this approach **tax obligations** can be examined at **batch level** and be at the same time get **summarized** in an **account** for the **current period**.

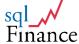

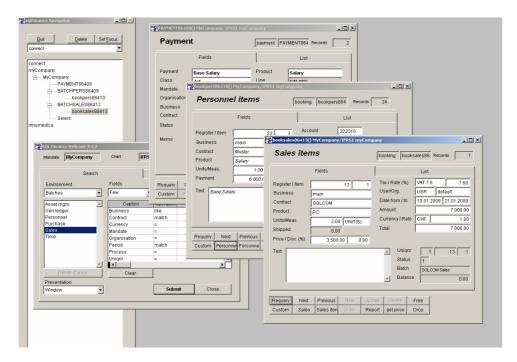

Booking examples for portfolio management, sales and the salary statement (full version)

The application structure in the **payroll module** is similar to the sales orders module. Again the reference to a **(service) product** and the **product line** will produce the necessary information for the **account assignment**. Monthly or annual **employee payments** and **social benefit charges** can be stored in **payment** and **transfer tables**. To start a monthly payroll, simply drag a selection of **payments** over a **payroll booking window**. The program will in a first step generate the bookings for the **payments**, in second the bookings for the **social benefits**.

The transfer function for the calculation of social benefits can also be used in the financial accounting or in the sales module for the generation of additional bookings. Payroll bookings are preferably booked to a monthly (intermediate) period, so that in the general ledger only the closing entries with a total per account appear (totals per cost center/organizational unit are also possible). This way the general ledger will not include payroll bookings and the details of the salary payments will not be available in queries.

## 6. Foreign currencies

The advantages of **single sided bookings** become specially apparent with the booking of **foreign currencies**. Since the **booking line** includes only **one single account value**, there is no problem in the **assignment** of the foreign currency to a debit or credit account. Through the **consistency** of **this design** working with **foreign currencies** will be **comfortable**.

Bookings on foreign currency accounts can be listed with their foreign currency or in main currency value. At the moment of period closing, foreign currency gains or losses can be efficiently calculated for the income

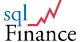

**statement.** The **foreign currency** of an account can be entered in the **account form**.

In the following find a **data sample**, based on the period "2008.1" and the report program "foreign currency (totals and rates)":

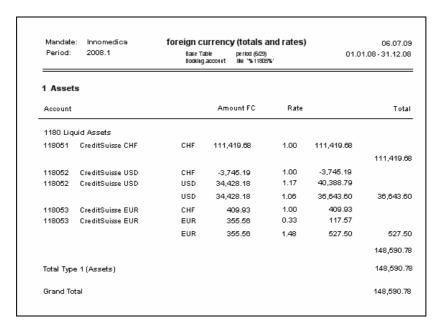

Sample Report for the clearing of foreign currency gains and losses (Innomedica 2008)

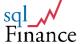

# 6. Data Management

Before you start working with **sqlFinance** you should first organize your **master data**. To the master data belong (among other things) the mandate, the chart of accounts, the period structure, the various contracts and the organization.

The organization of the **master data** is to be aligned with the **business structure**. Define your **internal organisation** (similar to the common "cost centers") as well as **contracts** for your customers, suppliers, financial business partners like banks and insurances, and your employees. Material and services are to be registered as **products**, grouped into **product lines**. The **accounts assignment** can be controlled in the **general ledger** through a **default in the contract**, in the **purchase and sales order** through the **product line**. The **payroll** will use the product as payment classification and refer for the account assignment to the **product line** as well.

Find hereafter a **short overview** of the **master data**.

## a. Connection

As soon as you open **sqlFinance** you have to establish first a **connection** to the **target database**. For this purpose use the **connection tool**. You can either open a connection to a **local data base** (ODBC type set to "**local FoxPro**") like in the connection "**myCompany**" for the sample database "myCompany", or to a **server data base** (ODBC type set to "**SQLServer**"). In the connection tool **sqlFinance** specific information about the **physical database** and the **ODBC connection** is saved.

If you open **sqlFinance** for the first time, you will get connected to the sample database "**myCompany**" (in the subdirectory "**myCompany**" of your sqlFinance installation). In the connection tool, with a click on the key "**connect**" you can open a connection to the database "**myCompany**" With the button "**continue**" you get to the next form, the **mandates** tool. Choose the mandate "**myCompany**" and click again on the button "**continue**" to get to the **selection tool**, the main search form of sqlFinance.

#### Add and connect to a new database

In order to make a connection to a **new local data base**, copy the database "myCompany" into a new directory. You will find the "myCompany" database in the sqlFinance install directory of your computer (e.g. "c:\Program Files\sqlFinance"). You may rename the directory (e.g. "yourCompany"). In the connection tool, click on the button "new" to start entering a new connection. You can now enter the name of the connection and the target directory ("local database"). Set the ODBC type to "local FoxPro". An unlimited number of databases is possible. Likewise the number of mandates per database is unlimited as well. Note that for the database "myCompany" the pre-set value for the "user login" is "USR". An entry for this user must exist in the table "usr", with the table "privileges" regulating access to all tables and reports. In these tables further users with possibly reduced authorizations can be defined.

Databases like **"myCompany"** can be **renamed** at any time by changing the file names "myCompany.dbc", "myCompany.dct" and "myCompany.dcx" in the target database directory. The directory can be renamed as explained above, or the database be copied into another directory in any place on the workstation or

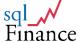

in the network. After renaming you also have to change the **connection** or establish a new one. Working with local databases, no further tools are needed for the handling of the connection.

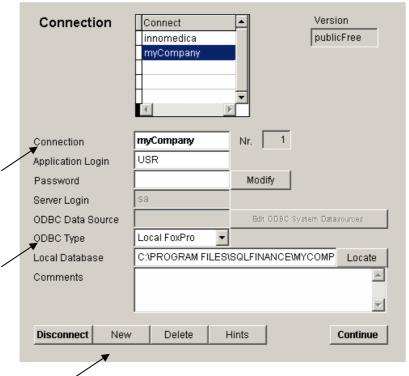

Access the physical database "myCompany" with the "Connection tool"

For the access to the server data base **sqlServer** however an entry on the **operating system level** must be provided as well. The server can be positioned in the **local area network** or in addition **remotely** connected over the **Internet**.

The system parameters and meta data of sqlFinance are stored in the "sqlf\_db" database in the "data" directory. In this database you can define your own tables and fields. Efficient the tools for the administration of these meta data are available.

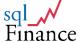

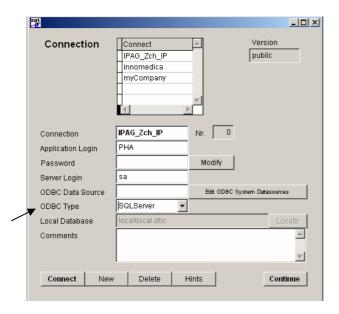

Connection tool to the Server data base "IPAG\_Zürich"

In order to make a connection to a **server data base**, set the value of the field **ODBC type** to **"SQLServer"**. Click on the button **"Edit ODBC System Data Sources"** and select in the ODBC manager **"user DSN"** or **"system DSN"**. Enter new a connection with the Driver set to **"SQL server"** with **"add"** and click on **"finish"**. Now you can enter the freely selectable **name of the** connection. Note that the name in the **connection tool** must **identical**. Configure now this connection and identify the correct **server** and the correct **data base**. Note that the database must exist on the server. To test the connection, use the **"connection test"** function (located at the end of the dialog). If a **connection** is possible, the feedback will be **"successful"**.

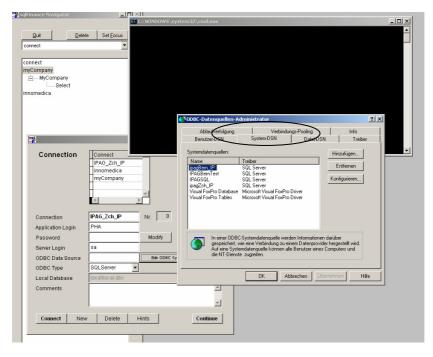

"Edit ODBC System Data Sources" (started from the selection tool)

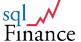

As soon as a valid **ODBC connection** is present, enter the name of the connection in the field "**ODBC connection**" in the connection tool. Use the name of the user for the login in the **operating system** in the field "**server login**" (e.g. "**sa**" for the **system administrator**), in order to be accepted in the **access control of the server database**. In the **field "application Login"** you can identify yourself concerning your **rights of access** within the **application functions of sqlFinance**, for example with your personal or company name. Through the entry of a **password** you can secure the access **exclusively**.

It is possible to have **several** connections open at the **same time** and for example **transfer data** over different connections from one database to another. As soon as you click on a **form**, the **connection** belonging to it is activated. With **drag and drop** you can easily **copy** data of a form to another, even if the forms belong to two different connections. This can be an effective procedure to transmit data from a data base to another one.

If by mistake you delete an existing **connection** in the connection tool, press the button "new" and enter the name of the deleted connection. As soon as you click on "connect", the system takes over the "old" data.

### b. Selection tool

After opening a **connection** and the selecting of the current **mandate**, you get to the **selection tool**, an important aid for the **search of data** in a data base like for example "myCompany". The selection window can be called from the **menu** (DATA/search) as well or by **right clicking** on the position **"select** "in the **treeview**.

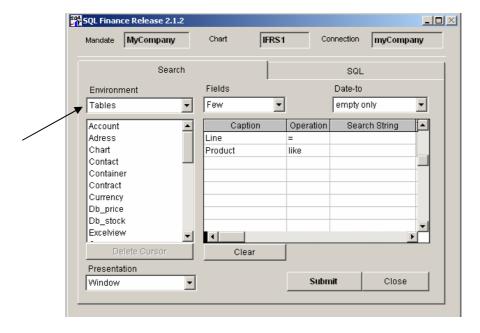

The selection tool of the sqlFinance full version

The **selection tool** offers a **first access** to an active data base and enables the user to execute a **query** according to his **search criteria**. Using the search values entered the selection tool will generate an **SQL statement** (Standard Query Language call) and execute it. The retrieved data is read into a **cursor**,

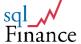

stored in the **flash memory** of the workstation and presented in a **standard form** on the user's screen.

From such an **initial form** the user can start building a **cascade** of additional forms. Using **master** and **detail buttons** on the form or through **double clicks** in certain fields the **cascade** can be expanded. Advanced users can **modify the SQL statement** on the second page of the pageframe in the **selection tool** (title: **"SQL**"). On this page the **order** of the selected data records can be modified as well.

#### 1. Table selection

The table to be queried can be selected in the "selection tool". According to the setting of the upper listbox ("environment") the lower listbox will show a selection of available tables (depending on the "full" or "public free" version and the access privileges of the user):

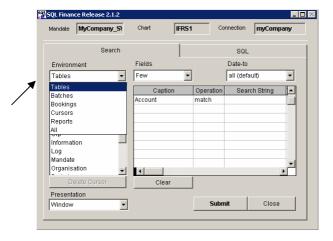

Selection tool with the table options

#### Tables

A selection of available tables for the **contact management** ("address", "person", "contact", "position"), for the **logistics** ("container", "property", "product", "inventory", "measurement") and for a more **general use** ("process", "price", "tax", "transfer", "payment"); these tables are all mainly **parameters** and their **descriptive supplements** (e.g. the products and their prices).

### Batches

Application specific **batch views** for the **general ledger** and the modules **purchase**, **sales**, **personnel**, **portfolio** and **time management**.

## Bookings

Direct access to **bookings forms** (booking forms are usually selected as detail of a batch form). The master batch form can be activated from the booking form; besides general ledger bookings there are bookings from the modules "receivables", "payables", "purchase", "sales", "inventory", "shipping", "personnel/payroll", "production", "tax", "portfolio management" and "time management".

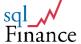

#### Cursors

Selected data is kept in cursors. **Cursors** may be **stored and reselected at later time** (not active in current versions, replaced with the "records" tool)

#### **Reports**

Preferably reports are selected from a form, using the reference to a current record (ex. a period, an account or a client contract). In some cases however, the reference to the current record may not be desirable (e.g. a selection over many periods and many contracts). In this case the report can be started from the selection tool. All data of the current database (over all mandates) will be selected, under the condition that they satisfy the query criteria entered by the user.

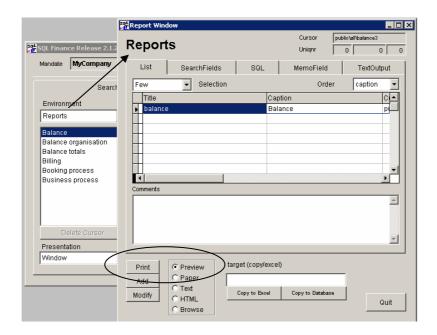

left: selection tool, right: report window (a doubleclick on line "balance" in the selection tool opens the report window)

# 2. Search values

When the table to be queried is selected in the "selection tool", the **grid** to its right shows a list of **search fields** for this table with a column for the entry of **search values**. Several search values can be used in a query. The number of fields to be shown in the list can be set in the "**fields**" **listbox** ("few", "many", "all").

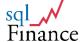

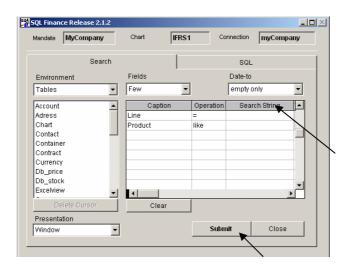

column "search strings" in the selection tool

## 3. Query execution

With a click on the button "submit" the SQL statement is generated and executed (e.g. select a company with the name "myCompany" in the address table). According to the value in the listbox "presentation" the query will show a form or a simple browse list.

If the query is too long (very rare), it can be **interrupted** with the **ESC** key. If the query is successful, the **application** form is presented and the selection tool hidden in the **cascade**. The next selection step is often the query of **further details** to a current record in the selected list. The selection tool can be **reactivated** with use of the **menu** or a click in the **treeview**.

# c. Mandate

As soon as a connection is established, the system activates the **mandates tool**. A Database can include an **unlimited number** of mandates, whereas mandates typically represent **companies in a holding** or any other **entrepreneurial grouping**. Before the selection of data in the selection tool you have to **choose the current mandate** in the list presented in the grid. Then you click on the button "**continue**" to leave the "**mandates**" form and get to the **selection tool**.

Note that not all tables are **mandate specific**. Data for the **contact management** (CRM customer relationship management) is **not limited** to a single mandate but available over all mandates of the current database. Accordingly, a **database** can include **several mandates**, but only **one single CRM**. If you want to assign a different contact management to each mandate, it is better to organise each mandate in a separate database.

In a similar way, the **chart of accounts** is mandate specific. However, **several charts of accounts** can be registered in a database. The **assignment** of the chart to the mandate is entered through a **default value** in the **mandates form**. It is possible to **change the chart** of the mandate at **any time**. The system can handle **more than one chart per mandate**, but this feature is only recommended for **advanced users** and **special requirements**.

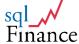

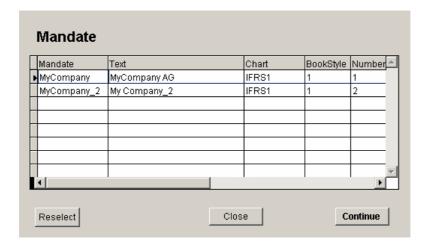

Mandate "myCompany" in the tool "Mandates"

Simultaneous access to **several mandates** is always possible. If required, records can be **dragged** from one form of a **first mandate** over another form of a **second mandate** (using drag and drop). When working with several connections and mandates, it is easier to use the **treeview** (on the left of the screen) and to activate from there a **previously selected form** or the **selection tool**. Note that the selection tool is always set to the **current mandate**, that is the mandate of the **last activated form**. If the is no active form for a mandate, use the "**connection**" and "**mandates**" tools to activate the selection tool with the **correct mandate setting**.

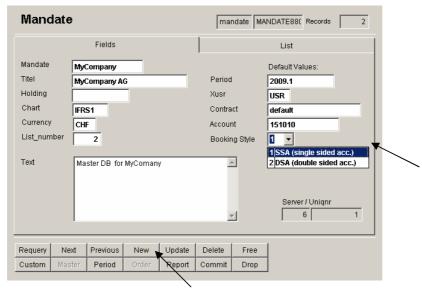

Mandate form with current record "myCompany"

A **new mandate** can be entered in the sqlFinance form (activated from the selection tool: tables, mandate). With a double click on **"mandate"** a form is activated. After a click on the button **"new"** you can enter the new mandate and confirm with the **"update"** key. Then, the software will ask you if you want to consider the new mandate as the **current mandate**. If you answer with **"yes"** the **mandates tool is activated with the new mandate**, and after your **"quit"** click the **selection tool** is presented with the **new mandate** set as the **current mandate**.

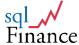

## d. Chart of accounts

In the database "myCompany" an IFRS chart of accounts, adapted to the needs of small and medium size companies, is available. Other charts and account entries can be easily added. In order to enter a **new chart of accounts**, set the "environment" field in the selection tool to "tables". With a double click on the entry "chart" a form for the editing of the chart of accounts is opened. Click on "new" to start entering an new chart. With the detail key "account" (third key from left in the second line of keys) you can activate the accounts form in the cascade and enter new accounts in a similar way.

The accounts form can also be activated with the selection tool. Again, set the "environment" to "tables", and with a double click on the entry "account" get a form to enter new records. If you wish, you can open in another cascade the sample chart of accounts "IFRS1". View the accounts using a report (key "reports" and then a double click on "preview"). In the accounts form you can see the entered accounts in the "list" page (page two of the pageframe). Please remember that after completion of data entry the chart value in the mandate form must be set to the new mandate. Only then the new booking entries will consider the new chart of accounts. Preset values for accounts in the contract table may need to be adjusted as well (and in the line table, if you use logistics or payroll).

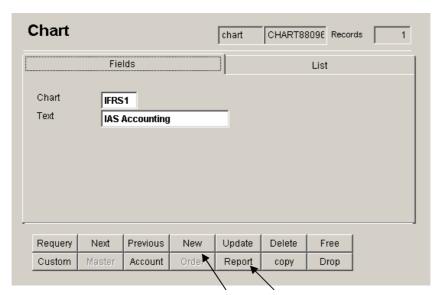

Form "Chart of accounts"

Accounts are structured in "groups" and "types". Only the mathematically necessary minimum of four account types is used (1 assets, 2 liabilities, 3 expenses, 4 earnings). This keeps the application slim and consistent. For other account types like "taxes" and "other income" rather use the grouping structure.

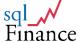

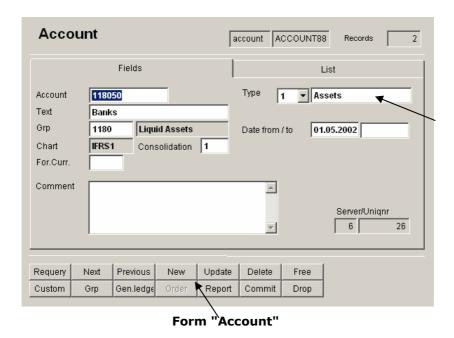

The **grouping of the accounts** is important for the presentation of data in the reports. Please check the **IFRS chart of accounts** to get an **example** of account grouping. Over the **"groups"** of the accounts you can establish a **multi layer contribution analysis**. The accounts can be attributed to "**parts**" and within these "parts" to a **sorting number**. This way, e.g. a **first layer** can show material purchase and sales, a **second layer** further project expenses, and a **third layer** general administration costs. In a **fourth or fifth layer**, finance expenses and revenues, and tax estimations can be additionally considered. **Reports** for the use of multilayer contribution analysis can be found in the report list of the form "**period**" (click on the key "reports" in the period form).

Every chart of accounts should include a **closing account**. This account is needed for the **closing** of a **period**. If the company is profitable, the closing account should be defined as part of the **liabilities** (type 2, usually in the equity group). In case of losses, the losses might be shown in a closing account of the **assets** group (type 1).

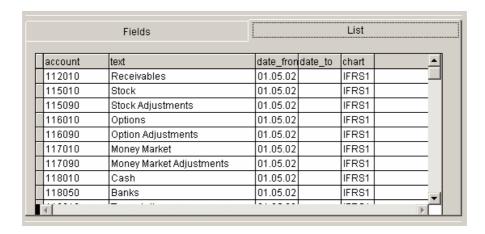

**Example of an IFRS chart of accounts** 

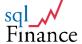

## e. Period

Batches and its bookings are normally associated to **periods**. A typical period is the **current year**, lasting from the  $1^{\text{st}}$  of January to the  $31^{\text{st}}$  of December (other dates are possible). At the period level, a closing account must be entered. When the period is closed, totals per account for the period will be entered as opening bookings of the new period.

Instead of periods, **sub periods** can be used. While **yearly closings** only report **balance totals** for each account (1 assets and 2 liabilities) and a single entry for the **balance profit** to the new period, **sub periods** will report totals for **all four types** (1 assets, 2 liabilities, 3 expenses, 4 earnings) and **no profit/loss entry**. The use of sub periods is not mandatory, but **highly recommended** for **payroll applications**, as well as the handling of high **debit or credit volumes**. Sub periods may be named like 2009.01, 2009.02 etc, periods like 2009.1 etc.

If the **sales or purchase order module** is used, batches can be **sent directly** to general ledger as part of period entered in the sales or purchase batch record. However, it is also possible to **generate a new batch** with **only totals of sales items** (but still the details of the receivables/payables and tax entries). In this case, the period of the new general ledger batch will be set to the master period of the current period (as entered in the sales batch record).

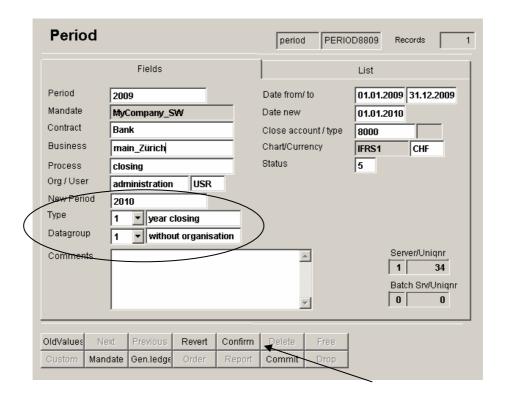

"Period form"

You can access the period form from the **selection tool**, setting the environment to **"tables"** and using a double click on the line **"period"**. Now click on the button **"new"** to enter a new period. Confirm with the **"update"** key. Referring to the **data model** the period can be considered as the **intermediate** between the **mandate** and the **batch**.

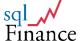

# f. Organisation

Throughout the application, all bookings require an entry for the organisational unit. **Organisation** is mainly used for the representation of the **internal structure** of the (mandate) company, defining the **business unit**, **team** or department responsible for costs or revenues. Other terms used for organisation are "cost centre" or "profit centre". The organisation can be presented in a **tree structure**, and **users** assigned to the **organisational units**.

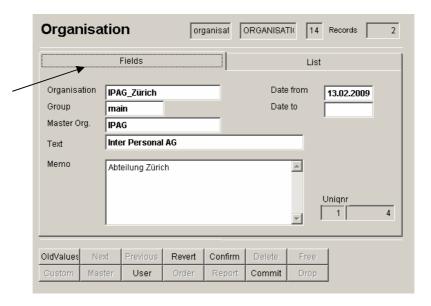

"Organisation" form with page "fields"

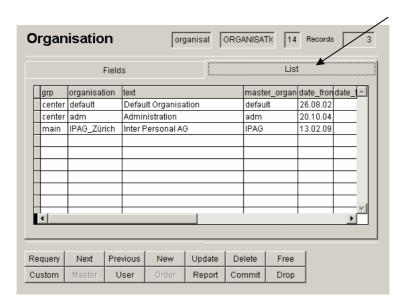

"Organisation" form with page "list"

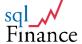

# g. Contract

"Contract" is used to for the representation of a single business relation. This might typically be the customer and the vendor relationship. In the payroll, the "contract" is used to represent the employees. Contracts are identified by a unique string (ex. Client.1234). Contracts can be used for the handling of billing as well as shipping destinations. At the contract level, a default entry for the debit or credit account, the organisation and the business field can be specified. During the entry of general ledger bookings, the system will lookup the account or organisation based on the given contract value. This will help increase the productivity of data entry and the consistency of the account and organisation usage.

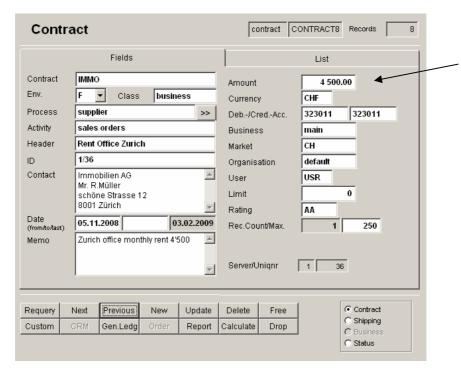

Field structure of the contract (with default rent amount for booking entries of CHF 4'500)

Together with the contract, information is stored about the **business performance** of the contract in the current period. This includes purchase or sales totals, accounts receivable and payable totals, and cash balance. While the contract only holds the information about the **current period**, the system traces the performance of **previous periods** in the "**status**" table.

Attached to the "contract" is the Customer Relationship Management (CRM). The CRM combines the information of a person, address and position into a contact record. The contact record then is linked to the contract. While the contact record holds more detail information, only the main address text is copied to the contract entry. Contact can import data from external sources with help of the clipboard (in Switzerland: TWIX).

The module **Customer Relationship Management (CRM)** is not included in the **"Public Version"** of **sqlFinance**. To make it easier for a new user this version only uses the **contract record** with the **client's address** and a **text field** for notes, but does not require an entry in the contact, person and address tables.

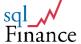

In the "Full Version" sqlFinance uses two types of contracts, mainly in the modules "purchase orders" and "sales orders", where the batch form has two contract fields, one for the customer address ("contract") and another one for the shipping address ("shipping"). For the bookings entered, the contract value of the batch is used as default. Only the general ledger uses the shipping contract for the payment function (setting the bank account for receivable or payable transfers).

### h. Business

**Business** is a **parameter** very similar to the **contract**. It will use the **same reference table** and provide **lookups** in the **contract table** as well. In the **contract form**, the "**environment**" value is set to "B" like "business", whereas **contracts** are classified in the same field according to their **main application** like "F" for finance, "S" for sales, "P" for purchase, "E" for personnel/employees, "A" for assets and "T" for time.

The "business" is like the "contract" a detail to the "contact". In many cases contract partners will be registered under the "contract" parameters and the "business" only used to structure company areas of operation like "consulting", "partner", "export" etc.

Under certain circumstances however it can be useful to **book purchase transaction directly to client projects**. In this case use the field "**business**" for the **client project** (or a group of projects). Without any necessity to pass over project or clearing accounts the **purchased goods** used in the **projects** can then be registered in the field "**contract**" and get directly booked to the **project**. In a similar way it is possible to use the field "**business**" for the establishment of a **profit centre analysis**. In many cases however it is easier to use the field "**organisation**" for this purpose.

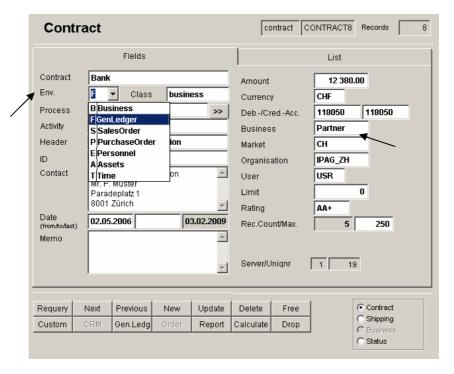

" Business" form

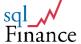

# i. Batches and bookings

A number of **bookings** are hold in **batches**. Batches can be considered like **pages**, holding **headers** and a number of **lines**. In the **sqlFinance selection tool**, the **"environment"** listbox can be set to **"batches"** to get a list of available **batch views**. The **master/detail function** makes it possible to switch between the **"contract"**, the **"batch"** and the **"bookings"** form.

In many cases, the **text field** of the batch is used to **store longer text**, like letters, reports, notes, etc. The text is stored either in **ASCII** or in **HTML** form. A batch must be **attached** to a **period**. A double click on the **text field** will activate an **edit form** with **features** to support the editing process. **With copy/paste text can be moved to other applications or** imported into **sqlFinance** to get stored in the batch table.

Batches are always related to a period and a process. For audits, use the report based on the period to check through a number of batches or batches grouped into processes. The text field of the process could include instructions for the bookkeeping, the batch comments of the accountant for the understanding of the bookings. While the "process" describes a more general booking pattern, the "activity" describes the current set of bookings. The header is used as a title in a number of reports. As an example, for the receivables process "interest" use the activity "bank interest and expenses" and as a header "myBank 2009.01".

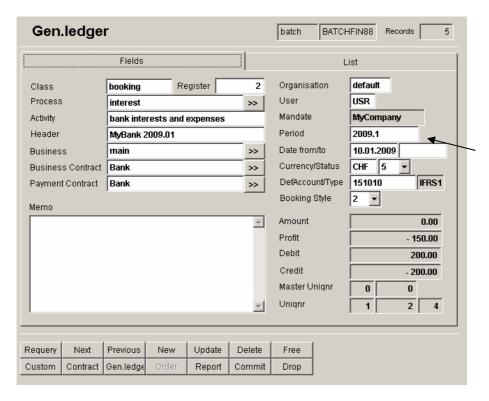

"General Ledger" batch form

**Batch forms** change in **appearance**, according to their **application** (general ledger, purchase, sales, receivables, payables, portfolio management, payroll). According to the **batch**, a specific **booking form** is selected. Some batches access **several booking views** (ex. a sales batch will access accounts receivable, tax and sales order). Use the **selection pad** on the right bottom of

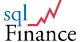

the form (and double clicks) to get to the right booking form. Batches may **integrate** the bookings of **different views** to get to a **total of zero**. The total of zero is **tracked** on **batch and booking forms** (bottom right).

# j. Logistics

**Products** are used in **sales** and **purchase** applications. With **drag and drop** operations products can be **aggregated** to a **bill of materials**. Dragging products over a booking will trigger the entry of a **new record**. In the **inventory table** stock may be **tracked**, as well as **mean purchase prices**. The **price table** gives information about price structure, depending on the **market**, with possible **discounts** per market or customer group. **Products** belong to **product lines**, and the **line table** holds information on which **accounts** product purchase or sales operations should be **registered** in the books. The **product line** also holds information about the **tax rate** applicable.

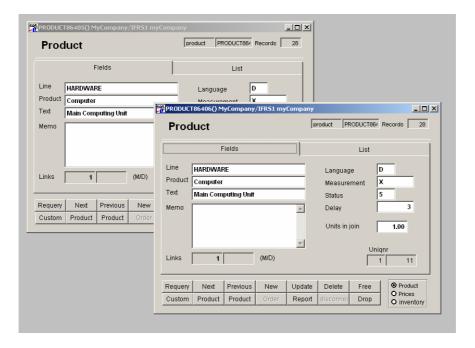

Products from the bill of materials, opened in a master/detail cascade (set with a PC)

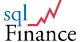

# **IV. Application Modules**

# 1. Working with the General Ledger

A new user might want to **start entering bookings as soon as possible**. For this purpose, the software is shipped with a **sample database** and the mandate **"myCompany"**. When the program is started, the user is **logged in automatically** and finds the **"selection"** tool presented on the screen. Two **sample batches** with bookings show him, **how data can be entered**. Use the **"selection"** tool to open the **batch form**. Set the **environment combo box** to **"batches"**, then double click on the **"sales"** position in the combo box below.

Double click on the **option group** at the right bottom (**"sales bookings"**) or use the **detail key** (third from left in second line) to get the **booking records**. With the appearance of the booking form the batch form disappears. Use the **master/detail keys** (second and third from left in the second line of keys) to **toggle between the forms**. With the key **"free"** you can **disconnect** the forms and get them **both visible**.

With help of the "add" key, create a new batch, then use the "detail" key ("bookings") to open an empty booking window linked to this batch. Now enter the bookings. For the fields, default values like "2009.1" for the period, "default" for the organisation and contract, "USR" for the user will be accepted.

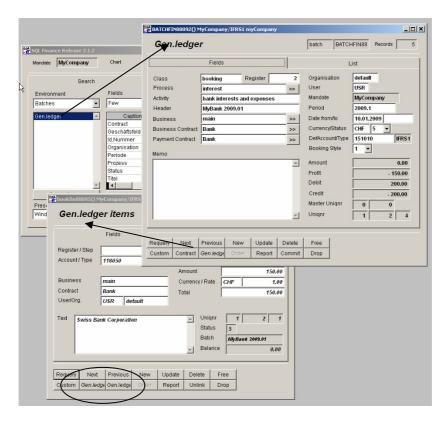

Step one: in the selection tool, set the environment to "Batches", double click on the item "Gen.Ledger" to get the batch form ("Gen.ledger")
Step two: select "gen.ledger items" as a detail of the "gen.ledger" batch (in the gl batch, click on the detail key)

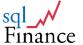

From the **batch form**, the **contract** can be viewed using the **"master"** key. It is also possible to enter **search values** (optionally completed with one or more **wildcards**) into the **contract field** and use a **double click** on the field to get to the **contract form**. Save the data with the **"update"** key and return with the key **"close"**. The **booking form** will reappear, and the software will **transfer** the organisation and account default values from the contract. Please consider that with the use of a new chart of accounts the account defaults in the contract table will have to be changed as well.

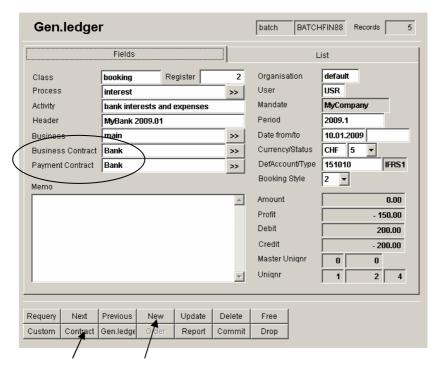

General ledger batch with business and payment contracts

Now you can start with the entry of bookings. **Default values** from the batch form (e.g. "2009.1" for the period, "default" for organisation and contract, the contract's account value for the field account) will be set as soon as you click on the key "new". Modify the record and confirm your data entry with the "update" key.

The **IFRS** chart of accounts can be used as it is or adjusted to user requirements. To get a **list of available accounts**, put the **wildcard** value "%" into the account field and then use a **double click**. Select an account record, and use the key "release" to get back to the booking window. The selected account value will be **copied**.

When a **new record** is entered, in order to get the **values** of the **previous record**, use the "oldValues" key (or ctrl-q). The effect of the first records entered on the booking form can be tracked right away on the printed profit and loss statement. Just get the period form with the correct period (e.g. with a double click on the period field of the batch), click on the key "reports", and start the frequently used report "balance totals".

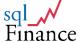

# 2. A simple sales transaction

The "full version" of sqlFinance includes purchase and sales application modules. Purchase and sales batches are entered similarly to general ledger batches. Always start from a batch-booking cascade. First open a batch with help of the selection tool, then select the detail bookings using the 'detail' key. Proceed as follows for a simple sales transaction:

- a. Get a sales batch form, enter a new record. The default values should be sufficient to allow an entry. Note that the total field of the new batch is set to zero.
- b. With the **detail/sales item key**, get to the **booking form**. Click "add" to get a **new entry**. For the **new record**, use the product "PC" (personal computer) and a **price** of CHF 3'500.-- (as an example). In the "units" field enter the **quantity** of PC's to sell (2), in the **discount** field the sales discount for the customer.

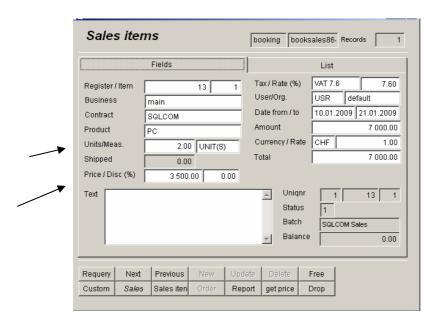

Entry of a sales booking: 2 PC's at a price of CHF 3'500

c. After the entry is completed, note that the **new batch total** (bottom right) includes 2 x CHF 3'500 + 532 (VAT 7.5%). The **total** is **CHF -7'532** (a **negative value**), since this is a **sales (revenues) entry** in the chart of accounts (**type 4**). The **account** is **set automatically** according to information in the **product line** (line is a **master** of the **product table**). To modify the account settings, select the "**line**" table for the **product line** "HW" (hardware), or **drill down** with **double clicks** on the "**product**" and then again on the "**line**" field.

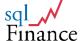

d. With use of the reports tool, an invoice to the customer is printed. The invoice can include billing and shipping addresses, and information about backordered shippings. Multiple taxes are possible per bill, and also foreign currency calculations. The product information is completed with units and measurements, as well as discounts per products or markets or clients. The sales order is available in the "full version" of sqlFinance and includes a full CRM (Customer Relationship Management), BOM (bill of Material) and a price expert.

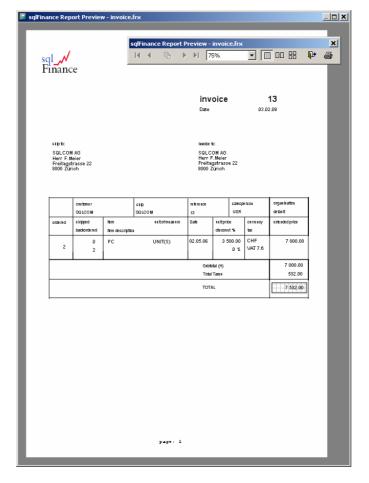

Report with invoice (from the sales orders module)

- e. Release the sales booking form, and get from the sales batch form a **receivables form** (through a click on the **"receivables"** position in the list view at the bottom right of the form). The **options** of the list view include:
  - · Sales items
  - Receivables
  - Taxes
  - Picking
  - Shipping

Picking and shipping are not supported in the PC version.

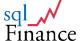

f. Enter a **receivables** record. For the product choose **"bill"**, and enter the **total** of CHF 7'532. You may **drag the amount** from the **balance total** (-7'532) to the **total field**. Note that the **amount** is **changed automatically** from -7'532 to its **counter total** of 7'532. Use the **right mouse key** for **drag and drop**, use **double clicks** on the **money fields** to change from a **(-)** to a **(+)** sign.

g. After entry of one or more the receivables, the batch total is zero again. Now the batch can be committed to the general ledger. There are two ways to commit: either, the bookings are sent unchanged and as part of the current batch, or only the totals of sales items (combined with all details of receivables and tax entries) are sent to a new general ledger batch. This batch will be generated automatically and attributed to the reporting (master) period of the sales batch period. Set the status to 1 and use the update key in order to commit the sales batch as it is. Use the commit key to start the creation of general ledger bookings with sales item totals. With "recall" in both cases the transaction can be undone.

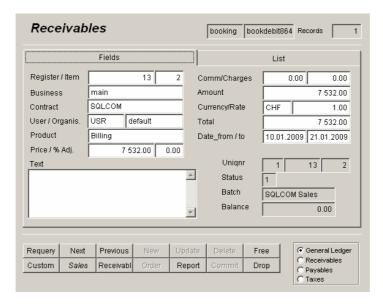

Receivables form with total amount of CHF 7'532.--

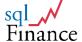

# 3. Debit/Credit Clearing

Receivables and payables are part of general ledger or sales/puchase batches. Accounts receivables and customer payments for key accounts are most easily registered with one batch per customer. If there are many customers, a batch per month or per area can be used as well. For each batch, a list of open and cleared bookings can be generated with use of the report tool (key "reports" in the batch form). This is useful for the payment control.

At the end of the year, the batch can be **dragged** over another batch to get a **batch entry in the new year** and a **closing and reopening booking**. An **interactive form** asks, if this function should be run for the **current batch** only or **all batches in the list**. With entries in **check boxes** the user can indicate, if **only batches** should be copied or **batches and bookings** as well, or if **instead of copying all bookings just one closing and reopening booking** should be **generated** (see the chapter "Drag and Drop" later in this manual).

In case that a client only pays a **part of a bill**, **either modify the bill** (with automatic adjustments of tax liabilities) or **clear the difference to a special account** (ex. "sales loss, taxed 7.6%") and use that total later as an adjustment in your tax declaration.

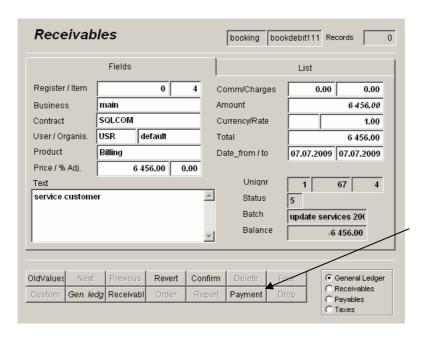

Form for Accounts Receivable, mit Key "payment" (available in add mode)

The account assignment for the receivables is driven by the product value and the accounting defined in the master product line. With the product a payment mode can be defined (e.g. 30 days delay). Depending on the account values in the corresponding product line the bookings can be retrieved and cleared in these accounts.

The receivables form is usually accessed from the master batch form. This may be a general ledger batch, but also a sales or purchase batch. With a

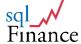

double click on the selection pad at the bottom right of the screen the receivables form can be activated as a detail of the batch. A click on the key "add" will initiate the entry of a new booking. Alternatively the receivables form can be created with the selection tool. Set the environment value on the selection tool to "booking" and double click on the "receivables" position to start the form.

In **all booking forms** it is possible to **connect entries** with a **link**. A link makes it possible, to **retrieve** later one or more booking records **connected** to a another booking entry. If a booking entry is **linked**, it will appear in **italic characters**.

As soon as the records are **unlinked**, they will appear in **normal characters** again. Every time a booking is **dragged** over **another booking**, the application **asks the user**, if he wants to **enter** a **new entry with a link**, a **new entry without a link**, or just to **link the two records**.

The **linking of bookings** is important for the **clearing of debit positions** (sometimes credit position are tracked this way as well). When an **invoice** is sent to a customer, a **debit position** is kept **open until payment is received**. If the payment is **not corresponding** to the **exact due amount**, an **adjustment** entry may necessary.

To commit the batch, not only the total of all bookings must be equal zero, but also the total of all links that connect bookings within the batch or to bookings of other batches.

There are two basic approaches to register the payment of a client bill,:

- Direct booking: the sales booking (type "revenues") is directly linked with the booking for the payment entry at the bank. In this case case, both bookings are usually part of the same batch and have the same (positive and negative) amount.
- Receivables Clearing: The sales batch includes the sales bookings and one or more receivables bookings (stored in the receivables part). The payment batch in the general ledger includes the counterbooking linked to the receivables position and the booking for the payment entry at the bank.

With direct booking the second booking entry can be linked to the previous booking with the "payment" key. This function is available in add-mode and sets the negative amount and the payment contract as specified in the master batch form. With this approach, the receivables of the current day, week or month can be entered in a single batch (or additionally one batch per key customer).

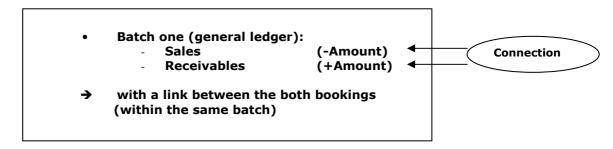

Direct booking of client payment

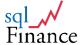

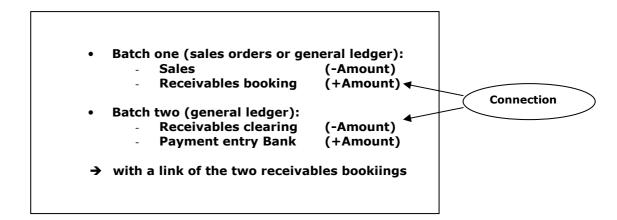

**Booking with receivables** 

In the following find **detailed instructions** how to clear **open receivables**. Proceed in a similar way for the management of **payables**.

- **a.** Get a list of open **debit entries** (in the selection tool, choose bookings: accounts receivable).
- b. If not entered yet, create a contract for your bank account. As a detail to the bank contract, create a general ledger batch and open the (detail) receivables form.

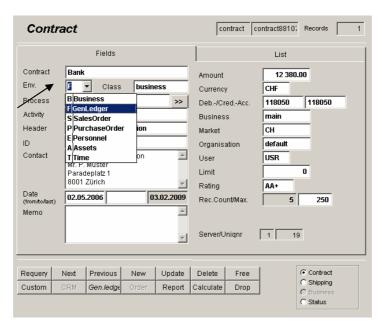

Contract used in gen.ledger batch (with environment set to "F")

**c.** At the reception of a **payment**, drag the **receivables position** (CHF +7'532) over an **empty receivables** or **general ledger booking form** (normally connected to the new payments batch). Get an **automatic** 

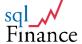

**clearing** entry of CHF -7'532. Note that the **new entry** appears in **bold characters**, indicating the **connection to the receivable entry**. It is possible to **select** the new entry in **another form** with use of the **"detail"** key (or **ctrl-F3**).

d. To erase the link, use the key "unlink". Unlinked bookings appear in normal characters again. To get from one form to another use the "detail" key or ctrl-F3.

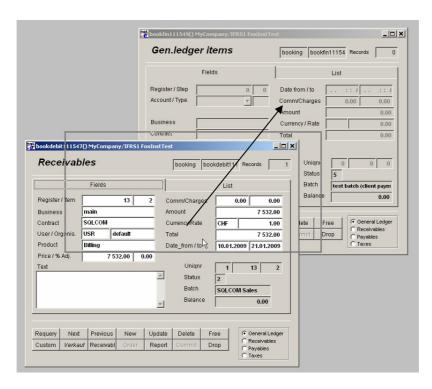

Drag a receivables booking over a general ledger booking to generate a payment entry

- e. Now clear the new batch (with the automatic entry of CHF -7'532) to zero with an entry of the payment, that is a receivable or general ledger booking of CHF +7'532 (usually on the bank account). After a click on the "add" key, use the "payment" key to get automatically the right amount and a link. In both cases, change the contract value to the bank contract. If the bank contract is entered in the batch as a default for the shipping contract, you may load it with the shortkey ctrl-F10.
- f. Check the contract table to see how sales entries and commit/recall commands influence the totals of the contract reporting. Before "commit" only the order total will amount to CHF 7'000. After "commit" the earnings field will amount to CHF 7'000.--, the tax field to CHF 532.--, and the (open) receivables field to CHF 7'532.--.

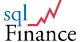

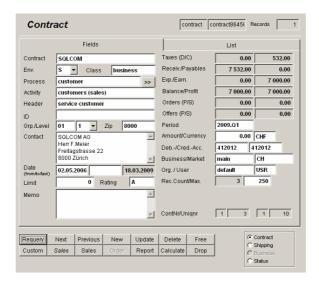

Contract form with statistics from the sample sales operation

- g. Before the batch is closed the software checks, if the link totals in the batch all result to an amount of zero. If the batch includes records with a non zero total over the linked bookings, a warning is sent to the messenger. If necessary, a link can be erased with the "unlink" key.
- h. You may drag linked bookings over the clearing tool (activated from the menu "view"/"clearing") to get an overview over the linked bookings and their total. As soon as a booking is dragged over the Clearing tool, a list of all linked bookings is produced. With reference of the server/uniqnr/trans value these bookings can be retrieved through a query from the selection tool.

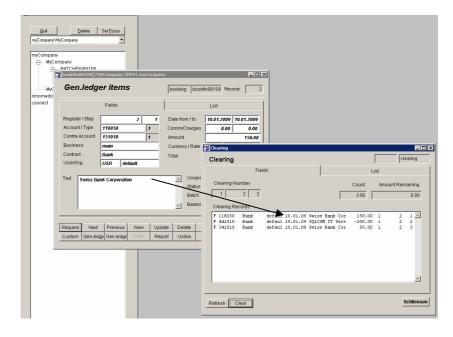

Booking form dragged over the "Clearing" tool

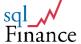

i. In a similar way, the clearing form can be dragged over a booking form to link the target booking to the list of already linked bookings. The link entered in the target booking has to be confirmed with the "update" key.

- j. The period (2009.1) may be committed with the "commit" key from the "period" window. Use a double click on the period field of the "batch" form to get to the "period" form. Note that a period can have an intermediate closing (ex. monthly sub periods 01 12 to yearly period 1, or a year closing (yearly period 1 closing to new yearly period 2).
- k. Intermedicate closings will usually commit monthly periods (like 2009.01 to 2009.12) to the yearly period (e.g. 2009.1). A yearly closing will commit the current year (e.g. 2009.1) to the new year (2010.1). Intermediate closings include totals for assets, liabilities, expenses and earnings, year closings include totals only for assets and liabilities (and a profit total).

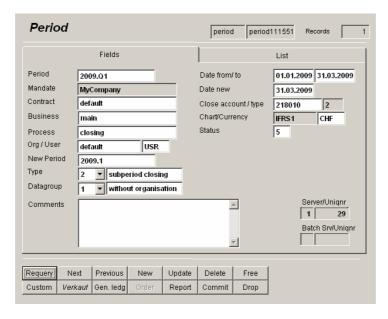

Intermediate (quarter) period 2009.Q1 reporting to the year 2009.1

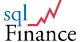

# 4. A short Introduction to Payroll

sqlFinance Payroll uses the contract structure to describe employees. If necessary, more than one contact per employee is allowed. Monthly or yearly payments are associated with the contracts. Payments include both a product and a product line value. Depending on the product line value transfers can be selected and bookings generated automatically, using the product line account assignment. Transfers are used to define social security and insurance charges deducted from monthly salary payments.

To run a payroll batch, payment records are dragged over an empty payroll booking form. After copying, with a click on the "transfer" key, the automatic insertion of transfer records can be started. From the payroll batch record, reports for employees and lists with totals can be printed. If errors occur, with a delete attempt of the batch all the entered bookings can be erased and the procedure restarted. At the end, the batch is committed and the sub period of the payroll closed to the main yearly period.

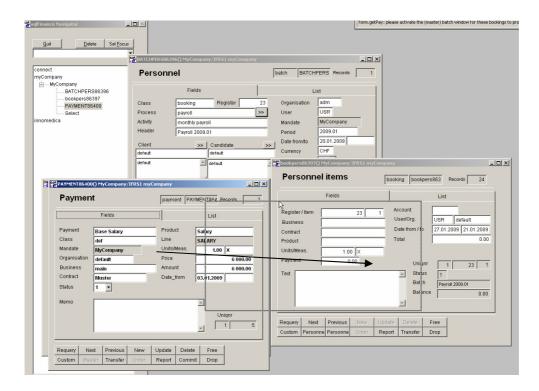

Form "Personnel items" as a detail of the "personnel" batch.
Drag "payments" over the empty "personnel items"
to generate payroll bookings
(note the grey drag frame)

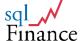

### a. Basic payroll proceedings:

- Enter and manage **payments** in the **payment form**.
- Select a subset of due payments (ex. status = "1").
- Select a personnel batch (normally a new batch with no personnel booking entries yet). Use a new sub period for this batch (ex. 2009.01).
- Drag payments over the personnel booking form.
- Reselect the bookings from the batch.
- Click on the **'transfer'** key to get transfer entries **automatically generated** for each payment (social benefits, insurances etc.).
- Answer with 'yes' or type ctrl-w at the browse windows presented for checks during the transfer process.
- Reselect again to see the new payment and transfer entries in the personnel booking form.
- Get back to the personnel batch form and print the payroll sheets or lists (click on the "reports" key to get to the report writer tool).
- When an error occurred, click on the "delete" key of the batch: the system will then propose to delete all the corresponding bookings as well.
- When no errors occur, **commit the batch** with the **'commit'** key.
- Close the sub period to the main yearly period.

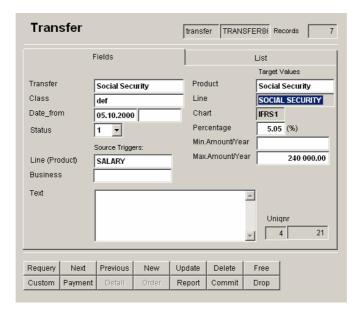

#### **Transfer record for Social Security charges**

(trigger all payments of the product line "SALARY"; enter transfer records with accounts assigned according to the product "Social Security" and its product line "SOCIAL SECURITY")

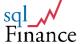

## b. Payroll period management

• A monthly payroll is usually stored in a separate and intermediate period (ex. monthly period 2009.01, closing to 2009.1, the annual period).

- After the monthly payroll, close the monthly period to the yearly period and get the summary entries into your main accounting. Closing parameters in the period form can be set to closing totals per organisation or closing totals without organisation.
- The **intermediate periods** of the payroll should **not be used for other bookings**. Rather use **several intermediate periods** per month to keep your data **well organised** (e.g. 2009.01a, 2009.01b).

## c. Payroll printing

- Print the monthly payroll with the payroll report in the personnel batch form.
- Print the **yearly payroll** from the **period form** with the report **"Payroll Period"**. Be sure to start this process from the **right period record**, usually the **yearly period** all the monthly sub periods will report to (through the 'close period' process).
- There is a special report "payroll official report new" for the new Swiss payroll reporting, filling in correctly the fields of the official payroll form.

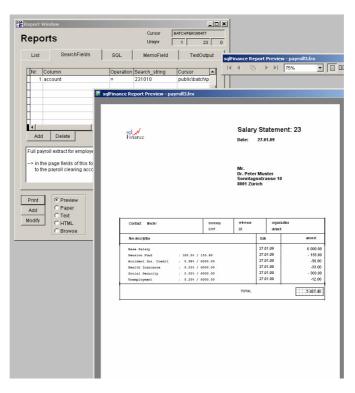

Example of a payroll report selected from the batch record (with search value for account set to "231010")

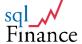

# d. Payroll data structure

Use the 'contract' field to handle employee contracts. The contracts can be grouped to business fields ('business') and organisational units or cost centres ('organisation').

- Payment entries include product and line description (ex. fix salary per moth: product 'Salary', product line 'SALARY'). In the 'line' table, enter the debit and credit accounts that will be used later for the creation of payroll bookings. Use the same approach for the 'transfer' table. In the transfer table you can enter a value for the business field ("business") as well. However, in the payroll application the join between the payment and transfer tables is based only on the value of the field (product) "line".
- Payment and transfer records are joined based on the trigger line entry of the transfer form. The trigger line of the transfer corresponds to the line of the payment product. In other words, transfer records are selected and joined with payment records according to their trigger line value. Make sure to enter no value for the trigger business field unless you want to limit transfers to the payment business value.
- The **new bookings** generated by the **transfer record** will get account values not from the trigger line value, but the target product and line values of the transfer record.

transfer record payment record payment product

payment line  $\rightarrow \rightarrow \rightarrow$ transfer trigger line transfer product

transfer line

Use three types of accounts:

| account                                                                      | type                                         | line field                   |
|------------------------------------------------------------------------------|----------------------------------------------|------------------------------|
| <ul><li>salaries</li><li>payroll employees</li><li>social benefits</li></ul> | (expenses)<br>(liabilities)<br>(liabilities) | debit<br>credit<br>inventory |

How to proceed with the bookings:

```
- payroll empl.
salary payments:
                                + salaries
social benefits (employee part): + payroll employees - social benefits
social benefits (company part): + personnel expenses - social benefits
```

Social benefits (employee part) include the employees participation in the payment of the benefits (usually 50%), the social benefits (company part) the other half (usually paid by the employer).

The **accounts** should be registered in the **product line**. Products should be entered for the **salary payments** and the social benefit **transfers**. In the line form, there are three fields for the accounts:

a. 'debit': personnel expenses b. 'credit': payroll employees c. 'inventory': social insurances clearing

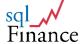

Please consider, that the salary appears as a positive amount in the expenses, but as a negative amount in the payroll clearing account. The social benefits charged to the employee, on the other side, will appear as a negative amount in the social benefits clearing, but a positive amount in the payroll clearing. In the employees payroll report, this is adjusted of course to inverse signs, presenting the salary as a positive amount and the charges as negative amounts.

- Consequently, the payment of the net salary is a charge to the bank account and a positive booking (for one or a number of employees) in the payroll clearing account. This will bring the total of the payroll clearing account to zero.
- Example (social security):

3/322010: personnel expenses

2/231010: payroll employees (liabilities) 2/211050: social insurances (liabilities)

Based on this line entry, **two payments** will be generated:

 a. debit to inventory (company part, not appearing in the payroll statement)

 credit to inventory (employee part, appearing in the payroll statement, based on account 231010)

Records in the "line" table accept null values for accounts. Null values will be **skipped** in the transaction. Debit to inventory will charge the social benefit to the employer, credit to inventory to the employee.

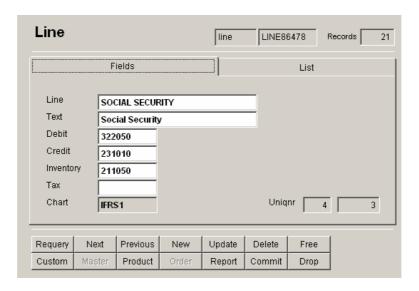

Example of a social benefits implementation for a Swiss payroll

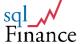

# e. Example of IFRS-Accounting for Payroll (in the "myCompany" database)

#### **Debit Accounts:**

| 322010 | salaries                   |
|--------|----------------------------|
| 322050 | social security            |
| 322060 | health insurance           |
| 322070 | accident insurance         |
| 322080 | pension plan               |
| 322090 | other personnel insurances |

#### **Credit Accounts:**

| 231010 | payroll employees  |
|--------|--------------------|
|        | (clearing account) |

#### **Inventory Accounts:**

| 211050 | social security            |
|--------|----------------------------|
| 211060 | health insurance           |
| 211070 | accident insurance         |
| 211080 | pension plan               |
| 211090 | other personnel insurances |

**Liabilities of the inventory accounts** (211050 to 211090) show how much there is to **pay to social insurances**. Another **liabilities account** (ex. 211150 to 211190) may be used to **list the payments already made** and compare the two groups to check if the payment estimation and the payments made correspond well.

The monthly payment to employees clears the payroll account (231010) to zero. The payroll listing for the employees is – as a matter of fact – a simple list of this account. Consequently the monthly total of this account indicates the total payment due to the employees.

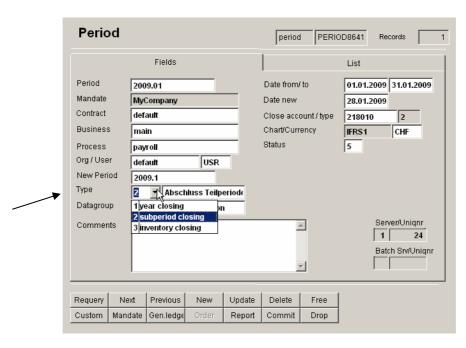

Example of an open subperiod in the payroll application (with closing per sub period and organisation)

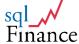

# 5. Asset Management

**sqlFinance** includes, in the full version, a module for **asset management**. Part of the module is an **interface** for the **import of trading information**. Like all other modules, it supports **foreign currency** and includes fields for **banking commissions**, **taxes or other charges**. Based on the **period**, **reports** for the **clearing of foreign currencies** to the **reporting currency** can be generated. The reports also make possible the analysis of **performance per title** and the separation of **asset performance** from **currency performance**.

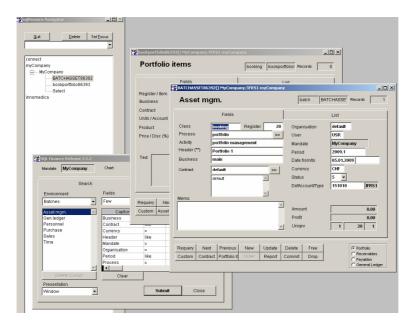

Asset management cascade with batch and portfolio bookings

For the **portfolio management** a **booking example** over three years is joined to the **"public version"**. This example has been **kindly provided** by the finance company **"Innomedica Holding"** for education and marketing purposes. The example illustrates the following **business cases**:

- Trading of listed stock (health sector)
- Trading of own shares
- Issuing of convertible bonds
- Clearing of expenses for portfolio management
- accrual of currency gains and capital gains from stock trading

This example is practical for the study of **batches and bookings** and to get acquainted to the use of **print programs**. The sample data are accessible through the connection **"Innomedica"** in the connection tool. Then select the mandate **"Innomedica"**, and check the **three periods** 2003.1, 2004.1 and 2005.1. From the period form a **balance and income statement** can be generated using a report like e.g. **"Balance Totals"**.

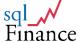

# V. Key Functions

# 1. Forms and Cascades

sqlFinance forms are used to present selected data and have a standard appearance. They all include a pageframe with a first page for the fields of the current record and a second page with a list of all records in a grid. Every form has the same keys for update operations or the activation of other forms. A number of connected forms, selected with the master or detail key, appear in a cascade. Only the current form is visible. The forms are usually connected through a master-detail relationship.

The **drill down** from a master to its details can be made over **several levels** and is limited only by logical aspects of the **data model**. Master-detail relationships follow the main structure: **address – contact – contract - batch – booking**. Check the data model for a full understanding of master-detail relationships.

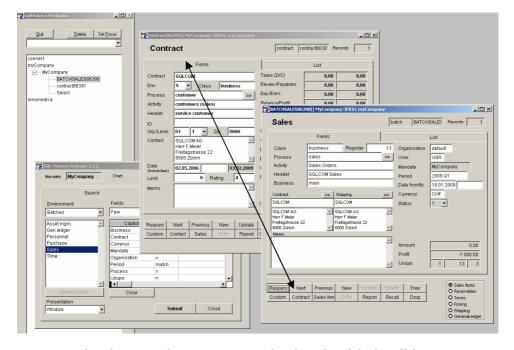

Simple cascade contract – sales batch with detail key at master form and master key at detail form

In the **cascade**, only the **current form** is visible. With use of the **"free"** key forms can be **separated from the cascade** and then get **used again** for the creation of **new cascades**. This may be practical in many situations, for example after a **double click** on the accounts field of a booking form, when the user wants to **keep the double clicked account record** (or the account list when a wildcard was used for the query) as a reminder.

As an example – get the **'batch' details** of a **'contract'**: first **select the contract** with use of the **selection tool**, then click on the **detail key** (third in the second line of keys) of the contract form to get the **detail 'batch' records**.

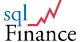

**sqlFinance** will select **all batches related to this contract** (checking the contract field of the batch against the contract field of the contract).

Every time a **new batch** is entered, the new record will **inherit the contract value of the master (contract) record**. Note that the **environment** value of the contract must be set to **S/Sales** in order to get **a sales batch** as a detail. Other detail batches can be selected using the **option list** on the right bottom of the contract form.

## a. Standard keys of the form:

#### upper row:

- Requery (selects recent data from the disk)
- Previous (get the previous record)
- Next (get the next record)
- Add (get a new record to fill out)
- Update (store updated fields to the disk)
- Delete (destroy current entry)
- Free (disconnect

#### lower row:

- Custom (modify values for fields in the master database)
- Master (select the master table)
- Detail (select the detail table)
- Order (modify the ordering of the records
- Report (access the report window with reports for this form)
- Commit (start form-specific action like closing batches)
- Drop (close window, drop cursor)
- **b.** Some **key action** can **vary according to the form**. The most important features are:
  - **Batch and period forms**: commit open batches or periods to closed batches or periods (or back).
  - Personnel bookings: create transfer bookings for personnel payments, as specified in the transfer table (see section about payroll).
  - Contact form: The clipboard key will get Twix data (clipped with ctrl-c) and produce entries in the fields; an efficient feature to copy private or company addresses from any telephone book sources into the contact form.
- c. The contact record needs, not like any other record, connections to three master records to be valid: address, person, position. They all can be set by dragging the "fields" page of an address, a person or a position over the contact form. Only when all three connections have been set (the address may have been inherited through a master/detail connection of the form), a new record can be entered.
- d. Address, person, position and contact data is part of the Customer Relationship management (CRM) and not included in the "free version" of sqlFinance. The "free version" simply uses a contract record, including a contract name and an address field. No link to a contact or its

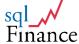

master address/person/position tables is necessary for the contract record to work properly. This makes it easier to get first familiar to the application.

- e. Shortkeys: For most key buttons on the forms there is a shortkey available. For example, entering ctrl-s ("select") will start a query in the selection tool or in the report. Ctrl-a ("add") will add a new record on a form, ctrl-u ("update") will confirm the entry to the database. A complete list of shortkeys can be found at the end of the manual. The shortkey is indicated on the messenger line when the user clicks the right mouse key on a key button.
- f. If master or detail forms are connected, the corresponding master/detail keys appear in Italic writing and indicate the name of the master or detail cursor. A click on the key will switch control in the cascade to the master or detail form.
- g. In a cascade, using the master and detail keys of the forms it is possible to move quickly up and down. Instead of clicking on master and detail keys, the simple keystrokes alt-F2 (master) and alt-F3 (detail) may be used.

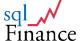

# 2. Fields

**Fields** appear mostly on **page one** of the form's **pageframe**. Fields belong to **field types**, used for the presentation of **specific values** like numbers, characters, dates etc. Field types have a **standard behaviour** in the way they react to user action like double click or drag and drop.

#### a. Text fields

**Text fields** often are referenced to **master tables**. For example, a **contract name** entered in a contract field of a booking record **references** to a contract entry in the contract table. Through a **double click** in the **contract field** (of the booking form) the user can **access directly the contract table** (opened as a detail) with the **selected record**.

The system will accept the use of wildcards in combination with the field value (here the contract name). Entering "myCompany" will have the same effect as entering "\*myCompany\*" or "%myCompany%" and bring all contract records with a contract name including the substring "myCompany". When the contract form is closed, the contract name of the selected record is copied to the initially double clicked field of the batch form.

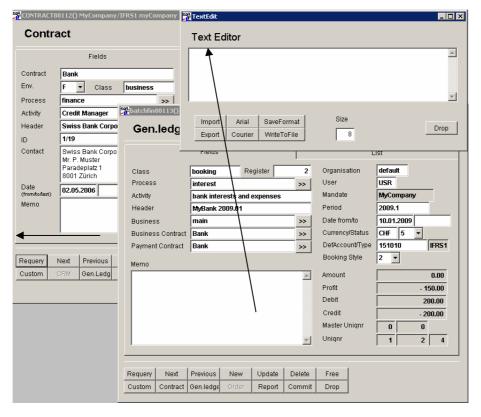

Text editor and contract lookup form started with a double click in the memo field of the batch form

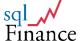

#### b. Numeric fields

 Integer numbers are stored in integer fields; decimal numbers are stored in money fields. Only money fields offer special capabilities.

- Double clicks on money fields will invert the value (from positive to negative or vice versa).
- Many money fields can be dragged over each other. Drag the field with help of the right mouse key (the left key will start Microsoft standard editing functions) and place it over the target field. The dragged value is entered in the new field as soon as the mouse key is released. In the booking form this may lead to adjusted calculations in other fields (if for example you drag a new amount over the price field). The most common application is to drag the running total of a batch over a final booking entry to get the total of all bookings for that batch to zero.
- Money fields in the booking form are programmed for consistent calculation (units \* price = amount, amount \* currency-rate = total). It is better to drag a source over the price or amount field than the total field, since changes in the total will lead to the adjustment of the rate rather than the amount or price fields. The rate adjustment may be practical in portfolio management, but consider that rate adjustments may lead to undesirable rounding effects.

#### c. Date fields

- Date fields always include date and time values. If time is not considered important, it can be omitted.
- **Double clicks** on the **date field** first delete the **date value**, then enter the **current date** (on the second double click).

### d. Memo fields

 Memo fields are used to store multi line text elements. A client address used in a letter is an example of a multi line text. Text stored in memo fields may be up to many pages long, depending only on the capacities of your system. However, no line longer than 8192 characters is accepted.

**Double clicks** on the **memo field** activate in a first step the **sqlFinance editor**, another click on the sqlFinance editor activates the "**notepad**" **shareware editor**. Note that a version of the "**notepad**" shareware editor must be **downloaded** and installed in the **sqlFinance** root directory to get this feature working. The **sqlFinance** editor presents a **user adjustable window** and the possibility to **change the size and style of the text**.

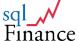

# 3. Menus

**sqlFinance** makes little use of **menus**. After the start of the application the menu is shown on the upper left screen. Only when the report form is shown the menu is changed to a choice of system options. The menu is mainly used to start **sqlFinance tools**. To make **application forms** visible, it is easier to use the **treeview** at the left of the screen.

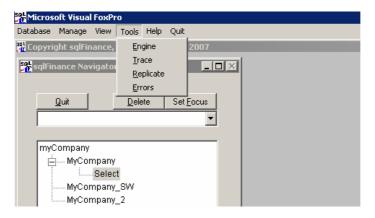

sqlFinance main menu

Menu options on top of the screen:

#### **Database**

#### a. Connect

Establish a connection with a physical **local** or **server database**. Several connections may be opened **simultaneously** in a session. Use this **connection tool** or the **treeview** to toggle from one connection to the other.

#### b. Mandate

After connection with the physical database, select a **mandate**. The **list number** of the mandate determines which mandate appears **on top**. The mandate normally holds the accounting of **one single company** or the **consolidated accounts of a number of other mandates**.

### c. Select

Main tool for selection in the target **server database**. On the top of the tool form the **current server connection**, **mandate** and **chart of accounts** are indicated.

# Manage

### a. Windows

A **list of currently open forms**. The list is presented in a **grid**. A **click** on a line will **activate the referenced form**. This tool has been replaced by the **treeview** on the left of the screen.

#### b. Records

The records tool is a local register of form records. The user can

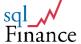

remember with this tool any records presented in an application form and recall the record easily in later sessions. Drag a current form (with the right mouse key) over the records tool to register en entry with server/unique and descriptive elements. Add a comment in the comments field, and modify the title if necessary. The entries in the list can be grouped according to priorities (1 to x). The header of the first record is used to name the priority group. The record list can be exported, transported on a data device and entered in another sqlFinance application. This is a valuable option for server applications, where users might access the database from different installations and use there private records selection and notes.

#### c. Notes

Notes is a simple tool for the handling of smaller **text elements** during a session. The size of the notes form is easily **adjustable**. You can enter an **unformatted address** in the **text field** and then **drag** the notes tool (using the **right mouse key**) over a **contact form**. The software will **analyse** the text and **fill in the fields** of the contact form in a **meaningful way**.

#### d. Options

A **list of parameters**. Some parameters can be **modified** by the user. The parameters are organised in a table. To a parameter always belongs a **name** and a **value**, whereas the value can be of **character** or **numeric** type.

#### ODBC\_mgr

A variable to save the name of the Microsoft ODBC Manager, usually ODBCAD32X.EXE. The Microsoft ODBC Manager can be started from the operating system as well, writing "ODBCAD32X.EXE" into the command window. There are several versions of the ODBC Manager in the market. The use of some version can lead to very slow responses of the sqlServer. All shippings of sqlFinance include a copy of the preferred ODBC Manager, usually stored in the directory "drivers". ODBCAD32X.EXE is usually installed in the "windows\system32" directory.

### Date-check

A system value influencing the selection of data. The value of the date-check can be set in the selection tool and is remembered for later sessions. If the date-check is set to 1 ("on"), only records with on non-empty field "date\_to" will be selected. While date\_from is usually set be default to the current date, date\_to can be used to check records as "done" or "at work". With a double click you can set the value of the date\_to field to the current date. Confirm the update with the "update" key. In later selections, this record will not appear any more, if date-check is set to "on". The date\_to variable is mainly used in bookings and contacts.

# Decimal

The number of **decimal digits** for fields of the type **money** (usually 2).

#### Autoboot

With autoboot set to "on" (1=default) the system will at startup run through connection procedures and show the current mandate and all open forms left on the screen when the last session was closed.

#### Mandate

The name of the last used mandate.

#### Translate Check

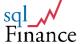

Parameter used to activate the **translation into a foreign language** (translation of **field names** and **messages**).

#### • Textedit size

Default value for the **character size** in the **sqlFinance Text Editor**.

#### **View**

#### a. Keylist

A Key Tool with a number of **keys**, corresponding to **menu positions**. Toggles the keylist visible or invisible. This tool is only kept available for compatibility and user's convenience.

#### b. Treeview

Toggles the **treeview navigation tool** on the left of the screen **visible** or **invisible**. The treeview size can be adjusted with use of the mouse.

#### c. Clearing

A tool to **check links between booking records**. Dragging booking records over the clearing tool shows a **list of all linked bookings**. With help of this tool, **debit and credit transactions** can be worked through. In order to **link** booking records, drag the **"fields"** page section of one booking over the **"fields"** page section of another booking.

#### **Tools**

#### a. Engine

A powerful system tool managing **database access** and current variables setting. For debugging purposes only.

### b. Trace

Tool to analyse and test SQL statements. The last used SQL statement is shown, as well as all statements of the last transaction in a log. The trace tool can be an efficient tool for advanced users familiar with SQL Standard Query Language. Use the trace tool to find out why some selections don't return any records.

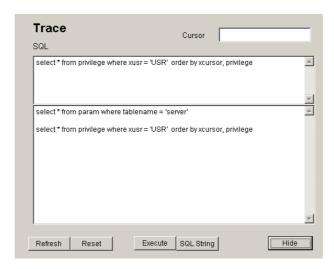

the,,Trace" tool

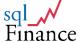

## d. Replicator

Replication tool to **copy all add, update and delete operations from one computer to another**. In a **first step**, copy data from one computer and the source data-base to the 'empty\_DB', in a **second step** get the 'empty\_DB' to the second computer (ex. with the help of a floppy disk or the internet), in a **third step** copy the 'empty\_DB' data into the target database of the second computer.

#### e. Errors

Used for the **display of server error messages** (usually produced from **stored procedures**). All messages of the current session are traced in the error log.

#### f. Help

**Manual pages**, stored in the **info table** of the target database (set the **reference** field value to **'tips'**).

#### g. Info

Copyright and release information. The copyright applies to this manual as well.

sqlFinance is a registered design (Design No. 126'732 at the Swiss Federal Institute of Intellectual Property). The software is copyright protected. Even though a part of the software is distributed for free, you may not distribute sqlFinance without written consent of the owner or use it as part of a commercial product. The Software is an exclusive property of sqlFinance, Dr. Peter Halbherr. Through the download you don't become owner of the product, but you receive a license authorizing you to use the software for an unlimited period of time.

h. Quit Leave the application

sql\_W

# 4. Drag and Drop

To transfer data from one form to another, drag and drop operation is very efficient. In most cases, the forms must be compatible and have the same set of fields. One record or several records can be copied. The two forms may belong to different mandates or even different databases – eventually this way data may be copied from a remote computer or server to a local computer or server. To copy entire sets of data however, it is commended to use rather the 'replicator' tool.

As an example, there might be two equal forms connected to two different databases, or two booking forms of two different periods (selected as details of two different batches). Dragging the fields frame over the target form will automatically start the insertion of a new record and copy the field values. The user then is asked for confirmation with a click on the update key.

In the **Customer Relationship management (CRM)** however, dragging **address, person or position** information over the **contact** form adds each time the **respective data elements and a link**, leading to the full client contact information (as required by the "know your customer" specification).

In the following, find a list of **special drag and drop features**:

#### a. Accounts

To copy accounts from one chart to another, proceed as follows:

- With use of the selection tool, open a form with accounts of a chart.
- Again with the use of the selection tool, open a chart form, enter a new chart.
- On the new chart form, use the detail key to select accounts (no accounts will be found; the form is empty but ready to accept new account entries).
- Drag page one of the first account form over page one of the new (empty) account form.
- The software will add a new record, copy the account field values, and then ask if you just want to enter one record or continue the entire list: answer yes or no.

# b. Products

Dragging product data from one form to another leads to a different behaviour. Products can be organised in a **Bill of Materials (BOM)**. The **Bill of Material** is a hierarchical organisation of **master products grouping a number of detail products**, whereas the detail product again may be master of other detail products. A **Bill of Material** can easily be viewed through **cascades of product forms**. Using the detail key, select connected detail products, and get back to master products with help of the master key.

In order to set a new connection between a master and a detail product, drag the "fields" page of one product form over the "fields" page of another product form. The software will enter a new connection (in the point table) and confirm with a message: "connected". To disconnect a detail product, use the "disconnect" key of its form (the product must have been selected as a detail of a master product and not with use of the selection tool) to have this function available.

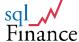

#### c. Processes

Process forms can be organized in **cascades** the same way like product forms. **Drag** the "**process**" over the "**contract**" to organize the contracts into **groups** (**pools**), for example key accounts, small accounts, groups of special interest, etc.

#### d. Batches

Very practical is the **copying** of a **batch** with use of **drag and drop**. Drag a batch from one form over another (batch) form. This will make appear a **dialogue form** offering the following **three options**:

- 1. copy batch
- 2. copy batch and bookings
- 3. copy batch into a new period and create a closing and reopening booking

**Option (3.)** is mainly used for the **closing of open debit batches** at the **end of a yearly period**. This function requires the entry of a **transitory account** (e.g. a receivables account). Furthermore the user can decide if the closing and reopening bookings should include a detail list of the bookings in the closed batch.

For all three options the user can choose, if the batch should be copied to the **current period** or to the **new period**. The new period is usually the closing period of the current period (registered in the period form). In the transfer **all date entries are adjusted** (e.g. 30.6.2008 to 30.6.2009).

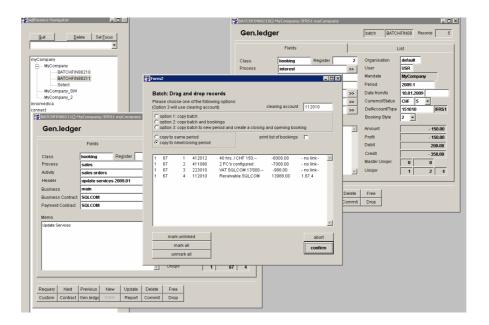

Overview of Drag and Drop dialogue window with batch forms

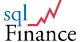

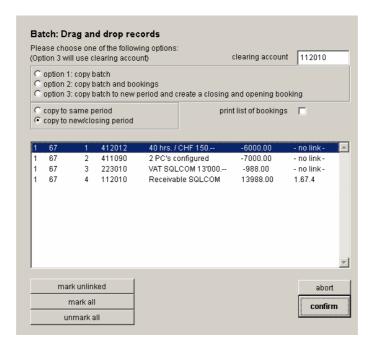

Detail view of the dialog form

## e. Task Manager

Dragging any table over the **task manager** ("records" tool): Drag the "fields" page of any open form over the grid of the task manager to get a new entry right away. Use the **"SelectForm"** key to reselect the record.

### f. Contacts

Drag person, position and address over the contact form: The "contact" table integrates information from the "address", "person" and "position" tables. Normally, not only name, position and address are copied to the "contact" table, but also the reference numbers (server/uniqnr) of these links.

The **contact** form can be opened as a **detail** of the **address** form. In the address, use the detail/contact key to get to the contact, and enter "new". The record will **inherit many values** of the "address" entry. The contact entry will also store the system number of the address entry.

To link the "person" and "position" entry as well, drag the "fields" page of one of these forms over the "fields" page of the "contact" form: the values (as well as the reference number) will be copied. Note that the "address" entry may be dragged the same way, but it is more convenient to use an (address-contact) master-detail relationship.

### g. Receivables

A sales batch is usually cleared to zero with a receivable entry, whose amount equals the total of the bill. After reception of the payment, drag the receivable entry over another receivable form. A new entry with the negative amount will be prepared. Just click update to commit. The two records, belonging to two different batches, are now linked together. In the linked state both records appear in italic characters. The link may be erased using the "disconnect" key. Unlinked records will appear in normal characters again. To get from one record to the (linked) other one, use the detail key (or alt-F3). Use the clearing tool to get a list of linked bookings.

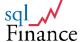

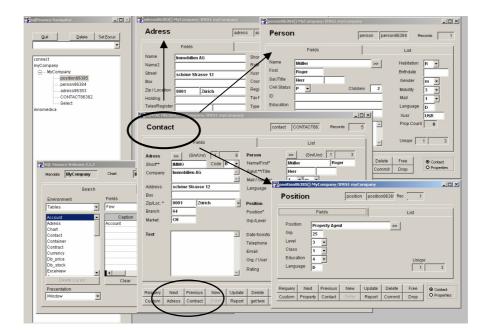

Contact form with reference to address, person and position

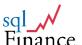

# 5. Reports

In order to start **reports**, consider the **data model**: the best reports are always found in the **master forms** and will select the **current master record** and the **details joined** to it. For example, a report based on a **period** entry will typically show all the **batches and bookings of that period**.

In **sqlFinance**, some reports can be started from the **selection tool**. In most cases however it is **much easier to start the report from a form**. In this case, the report can use information **starting from the current record** (joining further detail records) or information about the **list of current records**. The **list of current records** is used **if the report includes no SQL statement** (in the "fields" page of the report tool). If a **SQL statement** is provided, data is selected as a **detail to the current record**, as indicated in the **where clause of the SQL query**.

The **data list** is used, if in the report **no** further specifications for a **SQL statement** are present (see page "fields" of the report tool). As soon as an SQL statement is **given**, the search proceeds from the **current data record** and selects **connected details** according to the formulation of the query. Through **modification** of the SQL statement the user can add **additional fields** to the search or further limit the search in the "**Where-Clause**".

Without use of any additional **license** it is possible to **modify** the **reports** and their appearance. In order to receive for example a report of a period, one clicks in the period form on the button "**report**" and activates the appropriate **tool**.

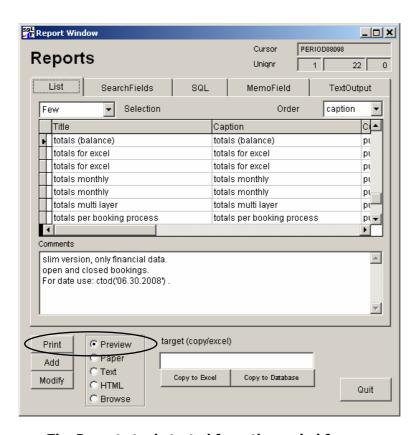

The Reports tool started from the period form

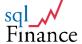

In the report list, find the **report "balance totals"**. Click on the **"modify"** button in the "report" window to modify fields and appearance. **Confirm** with **ctrl-w**. Through **clicks** on the list view, the report may be directed to the preview, to the screen, to a printer, or in "ASCII" or "HTML" mode to a field on page three of the reports form. **Double click** on that field to edit or export the text to an external file. A more **condensed output** can be produced with the report "**totals for excel (slim)**".

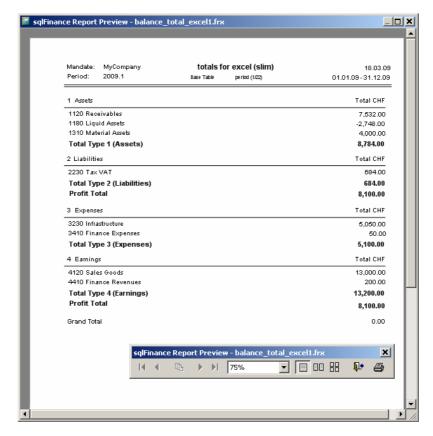

Sample report with balance totals

In addition to the report "balance totals" there is also the report "balance total slim multi layer". This report can be used for contribution accounting. Accounts belong to groups, and the groups may be associated with different partitions. The contribution accounting will make apparent how the margin evolves as revenue and expense accounts belonging to another partition are added. As an example, partition one would show gross margin of sales minus cost of sales, partition two the net margin after deduction of additional overheads, and partition three the company profit after consideration of financials, taxes etc. The grouping of accounts can be used for the balance as well as for the profit and loss statement.

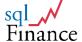

#### 6. **Keyboard Shortcuts**

The following key combinations can be used in forms:

\*CTRL-E: edit text \*CTRL-S: select \*CTRL-N: next \*CTRL-P: previous \*CTRL-A: add

\*CTRL-U: update, save and quit in text form

\*CTRL-D: delete \*CTRL-Q: requery \*CTRL-K: keep \*CTRL-R: report \*CTRL-G: grid (page) \*CTRL-L: list (page) \*CTRL-Z: quit \*CTRL-F2: master

\*CTRL-F3: detail

\*CTRL-F1: search (activate)

\*CTRL-F10: commit (in update mode: pay)

\*ESC: drop (and update the detail field with the value from the

master table record)

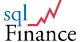

# **VI. Support & Contact**

Need support for the installation or use of **sqlFinance**? Do not hesitate to contact us. Our team is ready to answer your questions and offer you an efficient solution for your business application.

Homepage: www.sqlfinance.com, www.ipag.ch E-Mail: peter.halbherr@sqlfinance.com

Address: Dr. Peter Halbherr

Gesellschaftsstrasse 16

Postfach 3012 Bern

Phone: +41 31 311 04 27

Geschäftsstelle Zollikerstrasse 144

Zürich: Postfach

8034 Zürich

Phone: +41 44 383 88 22 Fax: +41 44 383 14 25

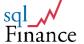

# VII. Appendix

# 1. Balance and Income Statement

Innomedica Holding Inc. Zug/Switzerland for the year 2005 (report starting from the period 2005.1)

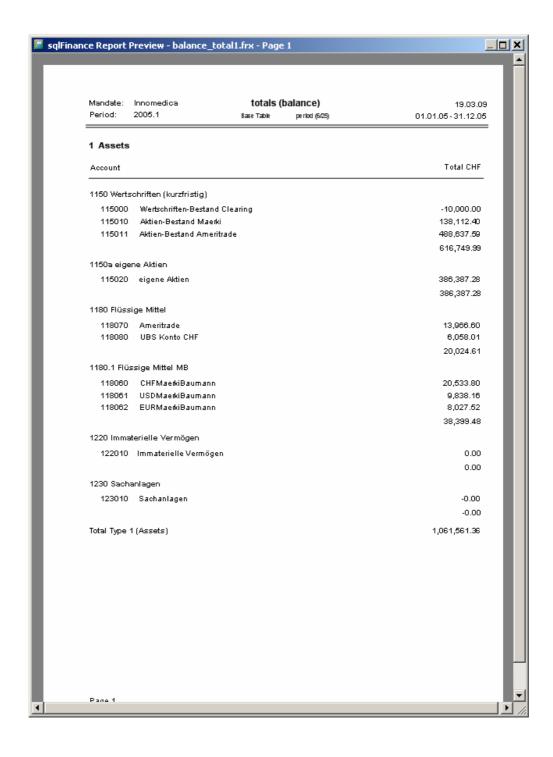

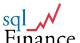

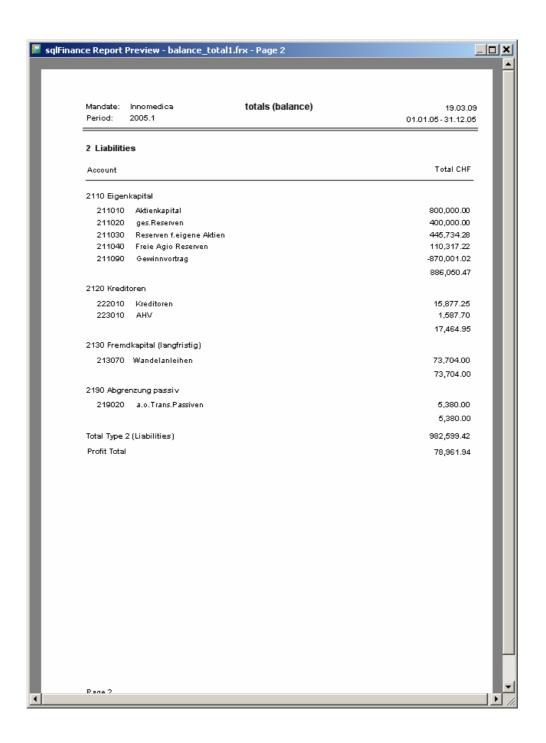

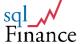

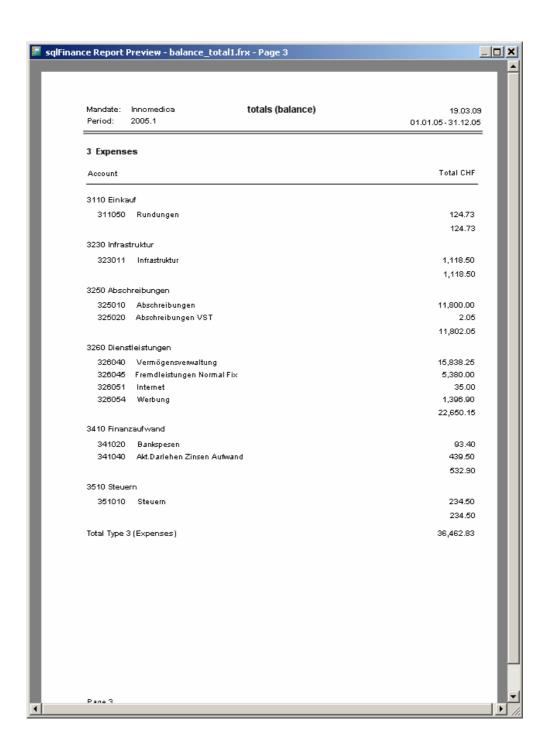

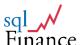

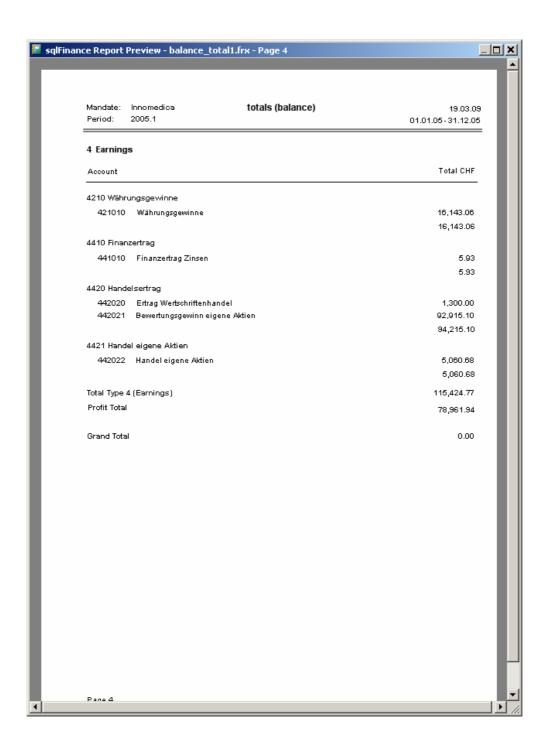

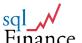

# 2. Report Processes and Accounts

Report starting from the master process "booking" with detail processes and corresponding accounts

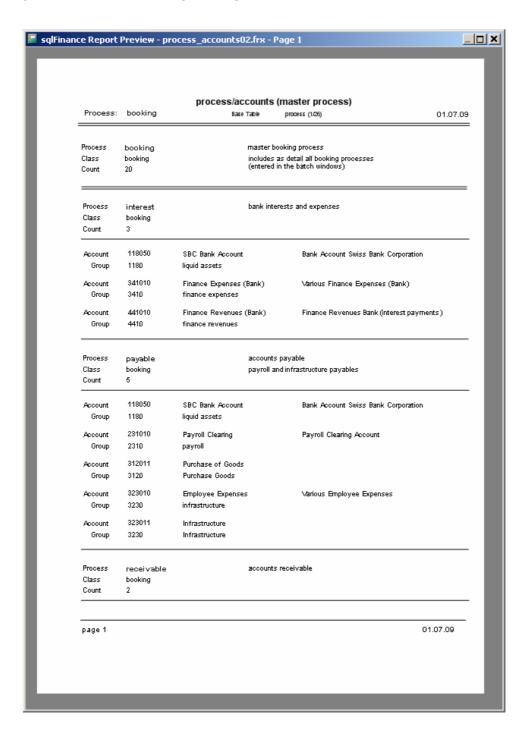

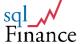

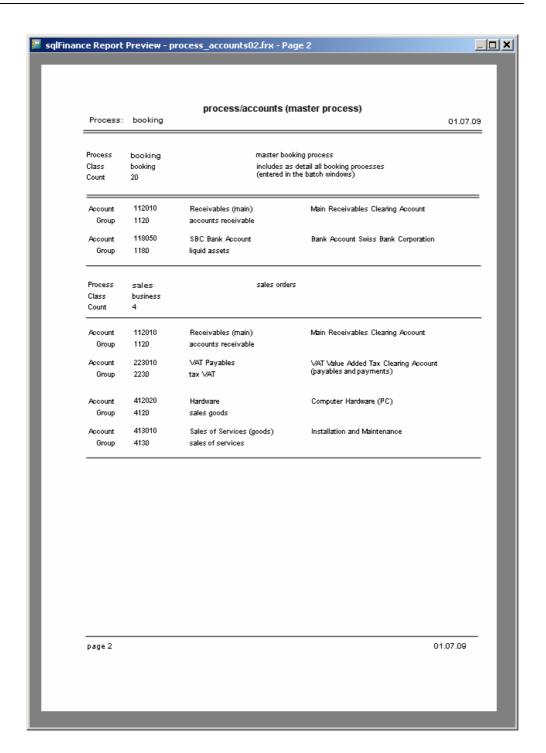

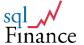